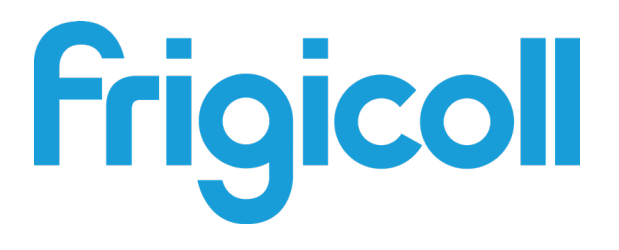

# Manual do proprietário e de instalação

# Sistema de gestão

IMMP-BAC(A) (K05.2-BACNET(A))

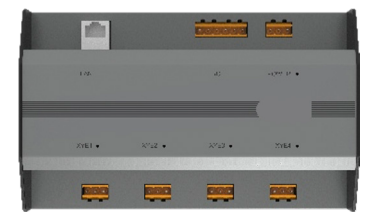

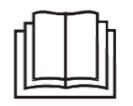

Obrigado por adquirir o nosso produto. Antes de utilizar o produto, leia atentamente este manual e guarde-o para referências futuras.

# Índice

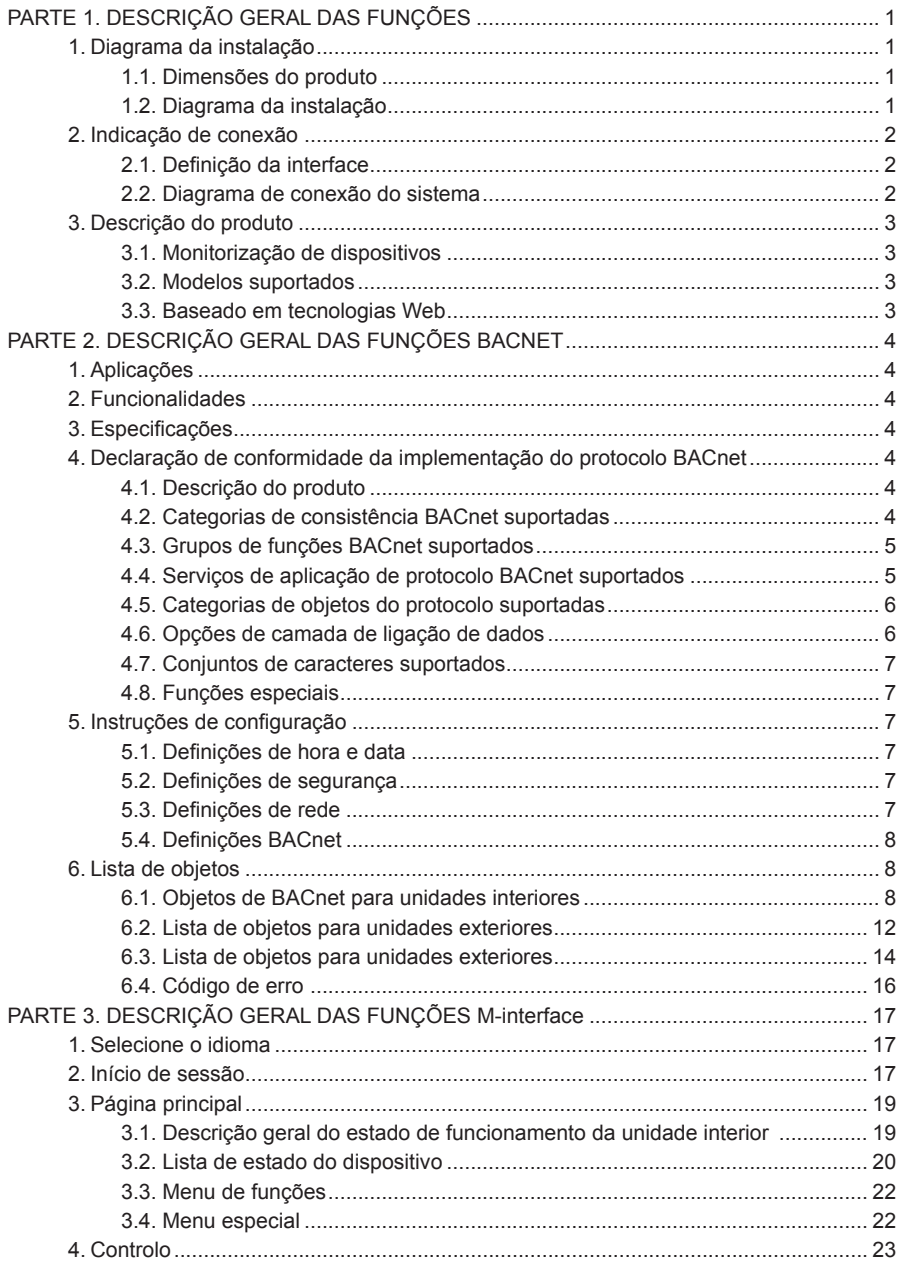

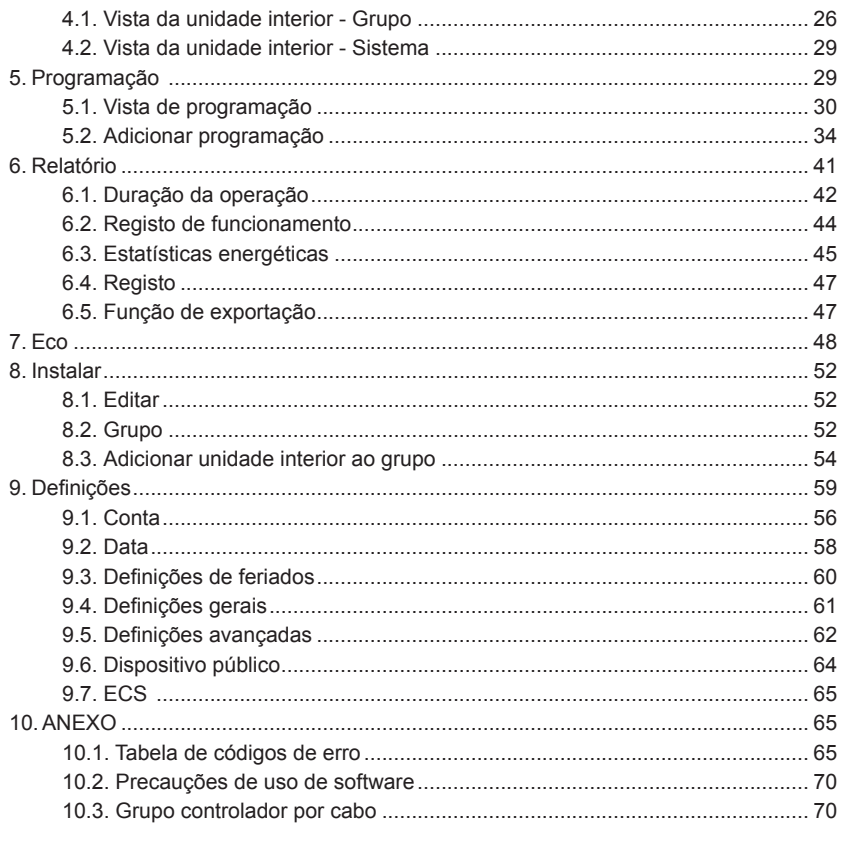

# **PARTE 1. DESCRIÇÃO GERAL DAS FUNÇÕES**

## **1. Diagrama da instalação**

#### **1.1. Dimensões do produto**

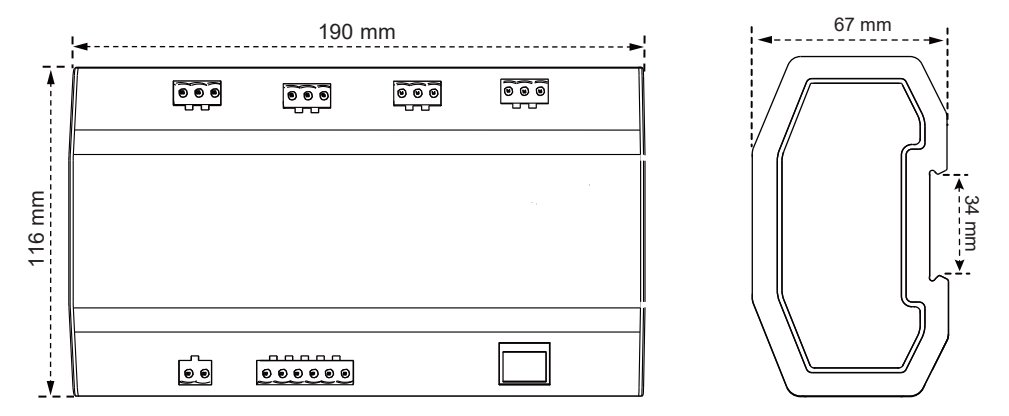

#### **1.2. Diagrama da instalação**

O produto utiliza o método de instalação tipo calha: primeiro, fixe a calha na embalagem de cartão à posição onde o produto será instalado e, depois, fixe a mola do gateway na calha.

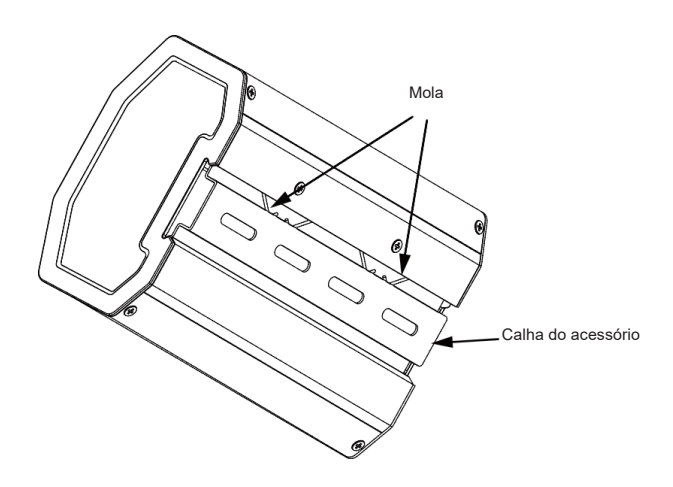

# **2. Indicação de conexão**

#### **2.1. Definição da interface**

Conexão da interface Ethernet à rede BACnet/IP.

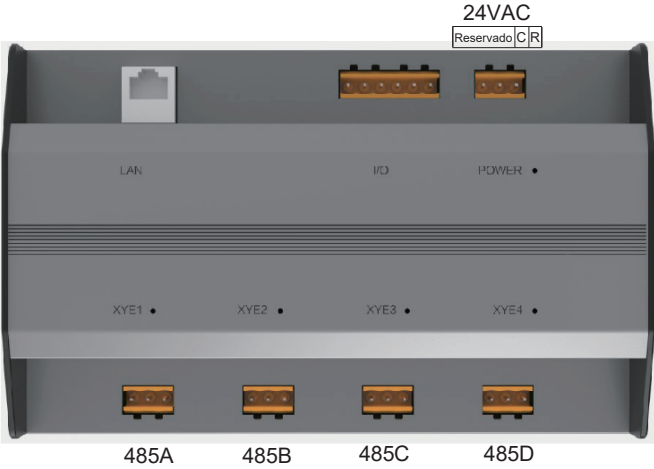

Conexão do ar condicionado ao bus X/Y/E da unidade exterior.

# MAX64 BMS(BACnet/IP) Ethernet

#### **2.2. Diagrama de conexão do sistema**

#### $\spadesuit$  Note

O gateway deve estar no mesmo segmento de rede que o computador superior do sistema de controlo do edifício ou não será capaz de comunicar com o computador superior.

# **3. Descrição do produto**

Cada cabo principal deste dispositivo pode ser conectado a um máximo de 64 unidades interiores e 32 unidades exteriores. O dispositivo possui quatro cabos principais e pode conectar-se a um total de 384 unidades interiores e exteriores.

Inclui um módulo de função IMMP-BAC(A) (K05.2-BACNET(A)) e um módulo de função gateway IMMPRO. O gateway pode ser utilizado com o IIMMPRO para permitir a função de faturação de energia. O sistema VRF e o sistema de gestão do edifício também estão integrados.

#### **3.1. Monitorização do dispositivo**

- 1) Integração com o sistema do edifício: o sistema de gestão do edifício obtém informações sobre as unidades interiores e exteriores acedendo a um objeto BACnet específico. Para mais detalhes, consulte a "lista de objetos" correspondente. Pode utilizar o sistema de gestão do edifício para definir o estado de funcionamento da unidade interior, alterando o objeto BACnet correspondente. Consulte a "Lista de Objetos" correspondente para obter detalhes.
- 2) Integração com o IIMMPro para o ar condicionado VRF central: isto permite a função de faturação de energia para a unidade VRF. Ou inicie sessão na interface Web da secção do gateway IMMPRO sob o gateway de monitorização para monitorizar múltiplas conexões. Para mais detalhes, consulte a secção de operação do gateway IMMPRO deste manual.

#### **3.2. Modelos suportados**

\* Confirme com os engenheiros de fábrica relativamente aos modelos e funções das unidades interiores e exteriores.

#### **3.3. Baseado em tecnologias Web**

Através da função de depuração Web (recomenda-se a utilização do navegador Google Chrome), o gateway pode conectar-se à rede local através do switch. O computador ou dispositivo deve partilhar o mesmo segmento de rede que o endereço IP do gateway central de monitorização.

- 1) O endereço IP padrão deste gateway é 192.168.1.8, que pode ser utilizado para iniciar sessão na página de depuração da função IMMP-BAC(A) (K05.2-BACNET(A)).
- 2) Integração com o IIMMPro para o ar condicionado VRF central: isto permite a função de faturação de energia para a unidade VRF. Ou inicie sessão na interface Web da secção do gateway IMMPRO sob o gateway de monitorização para monitorizar múltiplas conexões. Para mais detalhes, consulte a secção de utilização do gateway IMMPRO deste manual.

O endereço de início de sessão Web para a função de gateway IMMPRO é: IP do gateway: 8000. Se o gateway for 192.168.1.8, o endereço do servidor Web é: http://192.168.1.8:8000/ui/login/login. html. A secção de função da página Web consulta a secção de função de gateway simples.

# **PARTE 2. DESCRIÇÃO GERAL DA FUNÇÃO BACNET**

# **1. Aplicações**

É utilizado para comunicações entre o sistema VRF e o sistema de gestão do edifício que possui a interface BACnet, para integrar o sistema VRF com o sistema de gestão do edifício.

# **2. Funcionalidades**

Conecte o sistema VRF à rede BACnet.

Suporta aos protocolos IMMP-BAC(A) (K05.2-BACNET(A)) e cumpre com as normas BACnet. Cada porta pode ser conectada a um máximo de 64 unidades interiores e o número total de unidades interiores e exteriores em todas as 4 portas é de 384, no máximo. A interface do terminal plug-in é utilizada para facilitar a cablagem.

# **3. Especificações**

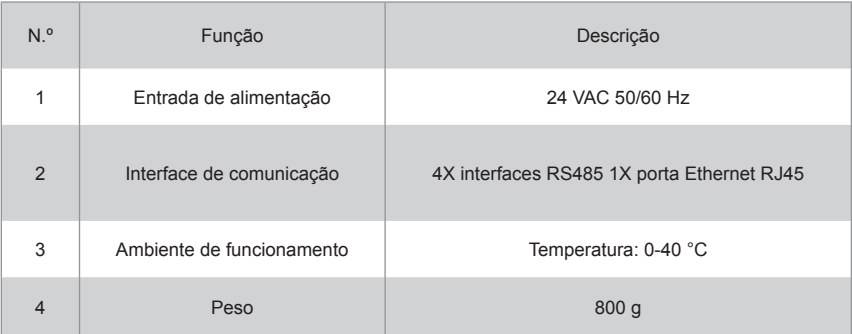

# **4. Declaração de conformidade da implementação do protocolo BACnet**

#### **4.1. Descrição do produto**

O gateway BACnet monitoriza as unidades VRF exteriores e interiores através da interface RS485 e comunica com o sistema de gestão do edifício utilizando a interface IMMP-BAC(A) (K05.2- BACNET(A)).

#### **4.2. Categorias de consistência BACnet suportadas**

Categoria 3 and 2008 and 2008 and 2008 and 2008 and 2008 and 2008 and 2008 and 2008 and 2008 and 2008 and 2008 and 2008 and 2008 and 2008 and 2008 and 2008 and 2008 and 2008 and 2008 and 2008 and 2008 and 2008 and 2008 an

#### **4.3. Grupos de funções BACnet suportados**

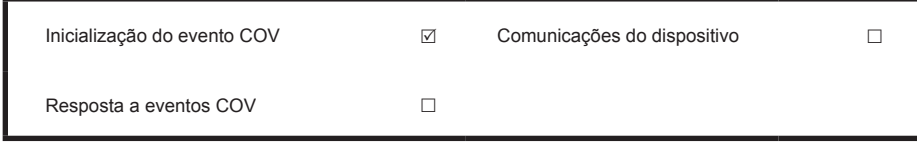

#### **4.4. Serviços de aplicação de protocolo BACnet suportados**

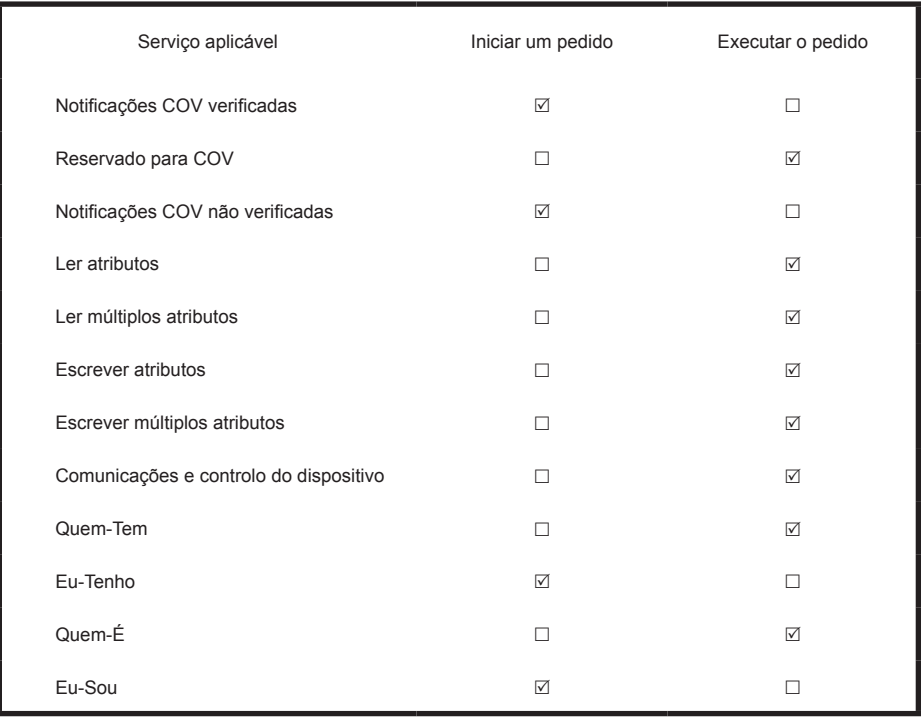

## **4.5. Categorias de objetos do protocolo suportadas**

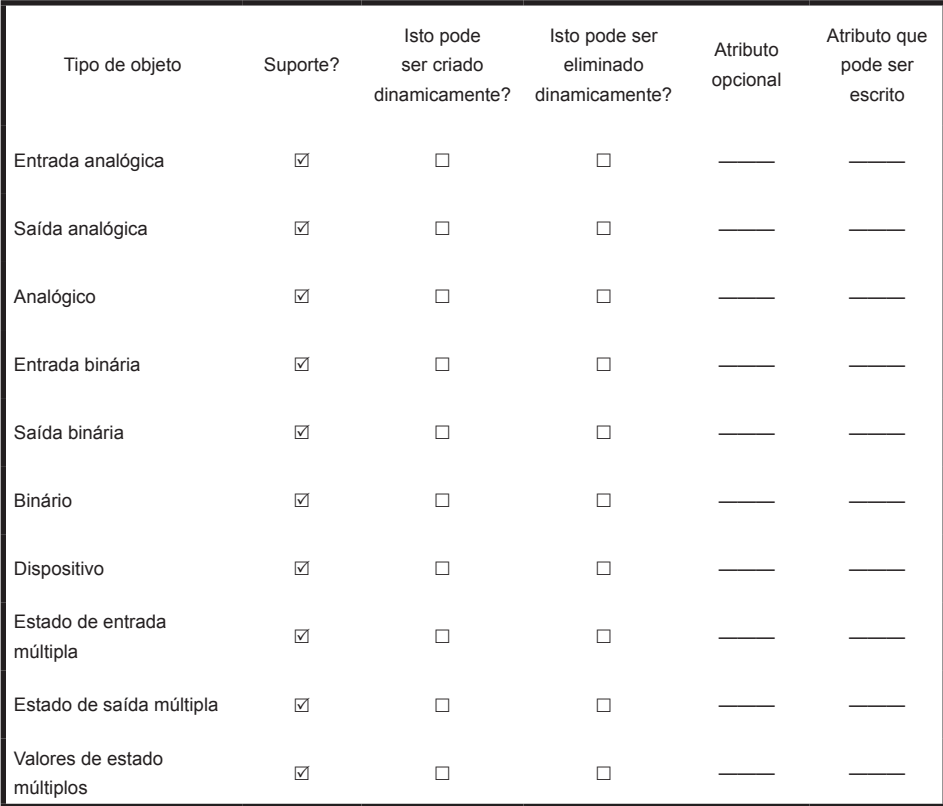

### **4.6. Opções de camada de ligação de dados**

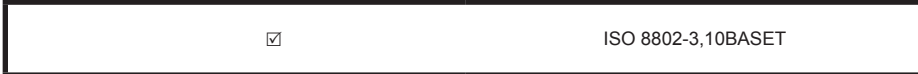

#### **4.7. Conjuntos de caracteres suportados**

O suporte para conjuntos de caracteres múltiplos não implica que todos estes conjuntos de caracteres sejam suportados ao mesmo tempo.

 $\triangledown$  ANSI X3.4

#### **4.8. Funções especiais**

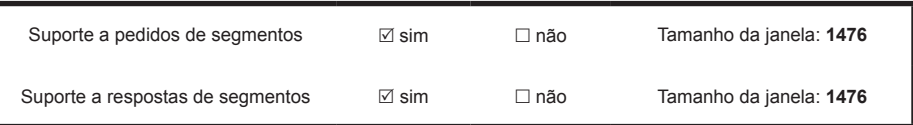

# **5. Instruções de configuração**

Antes de utilizar, é necessário configurar o dispositivo. Para aceder à página de configuração, abra um browser e introduza o endereço IP do dispositivo.

#### **5.1. Definições de hora e data**

Pode definir a data e a hora. As definições entram em vigor imediatamente.

#### **5.2. Definições de segurança**

Pode definir a palavra-passe do administrador. As definições entram em vigor imediatamente. A conta de administrador é "admin" e a palavra-passe predefinida é "123456".

#### **5.3. Definições de rede**

O endereço IP padrão da porta Ethernet é "192.168.1.8". Pode pedir ao administrador da rede que atribua um endereço IP de acordo com as circunstâncias atuais. Em seguida, pode aceder à página de configuração para alterar o endereço IP do gateway. Um gateway simples.

# **5.4. Definições BACnet**

O número da rede BACnet está no intervalo de 2~254. É necessário reiniciar o dispositivo para que as novas definições entrem em vigor. Os diferentes gateways devem ter diferentes números de rede BACnet e o mesmo número de rede não pode ser utilizado para outros dispositivos. As regras para gerar o número de instância do dispositivo BACnet são as seguintes:

Número de instância do dispositivo BACnet para unidade interna = (número de rede BACnet \* 10000) + (número da porta \* 1000) + (endereço da unidade interna);

Número de instância do dispositivo BACnet para unidade exterior = (número de rede BACnet \* 10000) + (número da porta \* 1000) + 100 + (endereço da unidade exterior).

Número da porta 485: 0~3. Para a porta 485, perto da porta da rede, o número é 0. Endereço da unidade interior: 0~63; endereço da unidade exterior: 0~31.

Nota: A operação de controlo do ar condicionado não deve ser demasiado frequente, para que o comando não possa ser executado a tempo e este se perca. Recomenda-se que os comandos sejam espaçados, pelo menos, 200 milissegundos entre si.

# **6. Lista de objetos**

O seguinte descreve as abreviaturas utilizadas para os diferentes tipos de objetos:

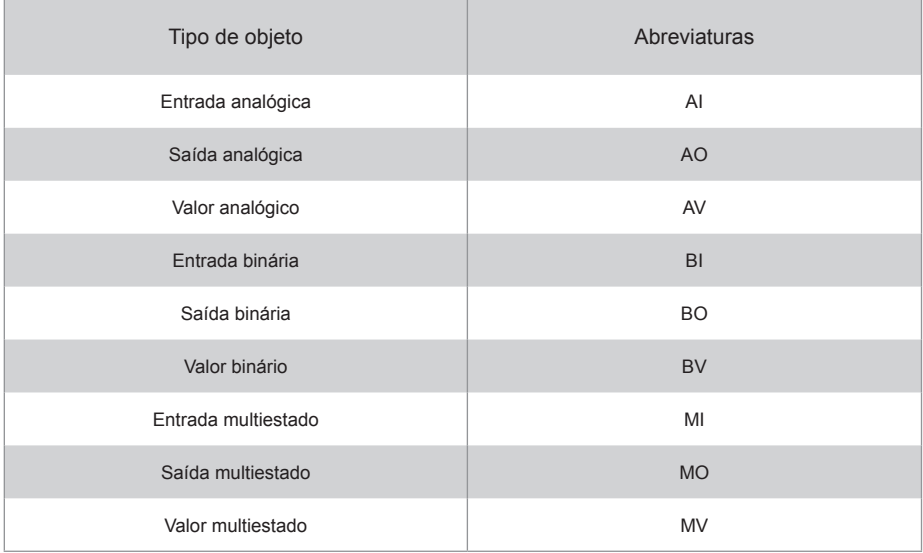

#### **6.1. Objetos de BACnet para unidades interior**

O dispositivo BACnet para cada unidade interior fornece os seguintes objetos.

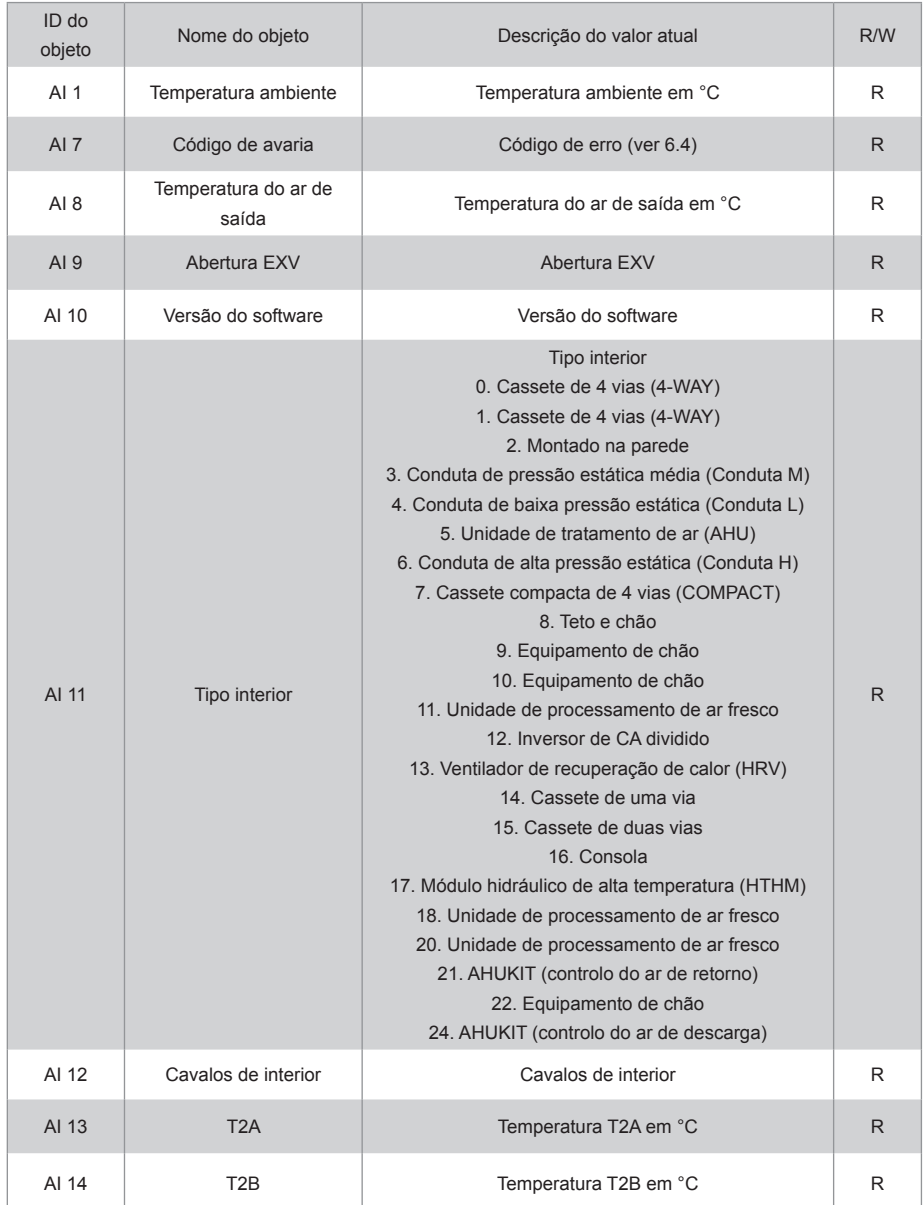

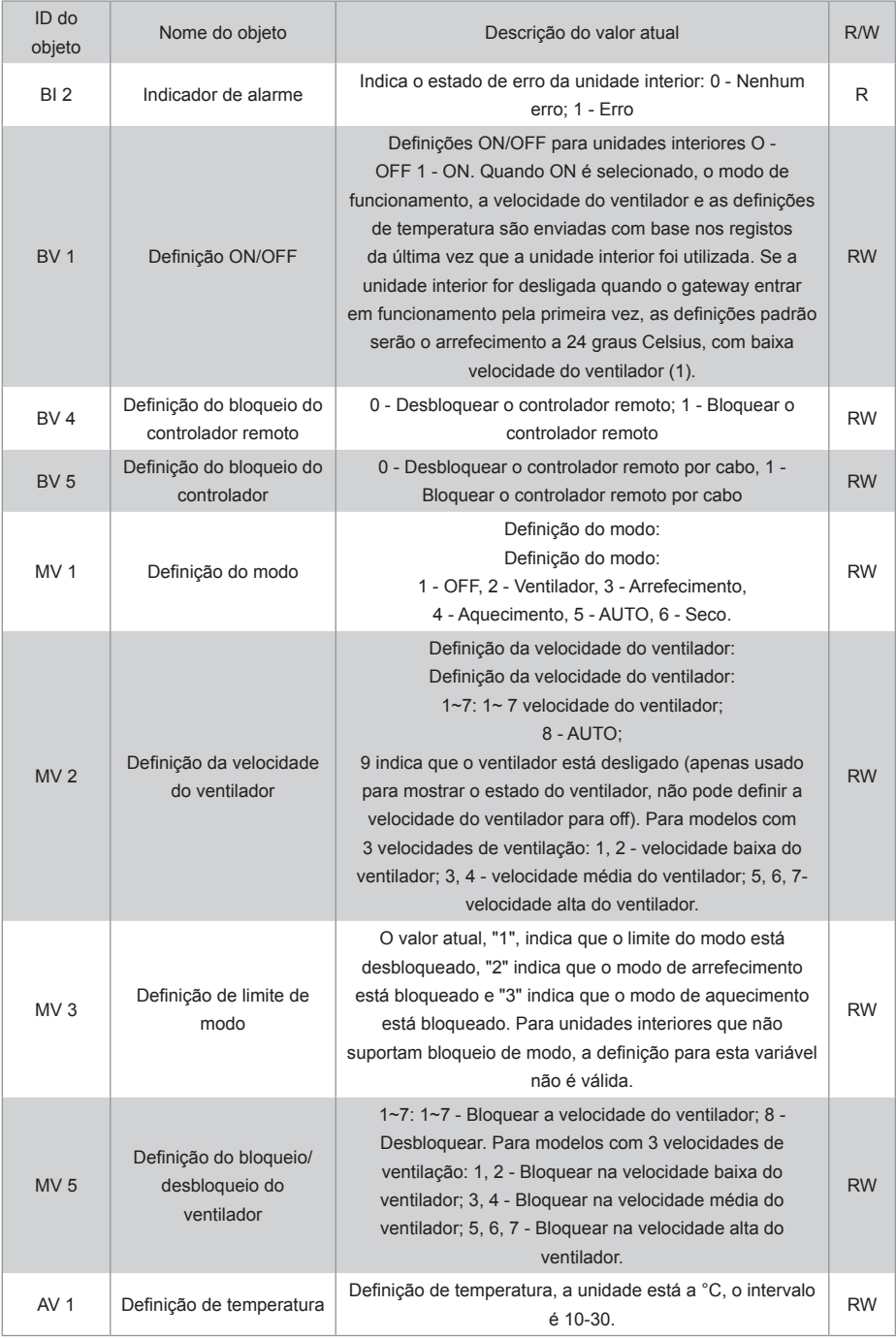

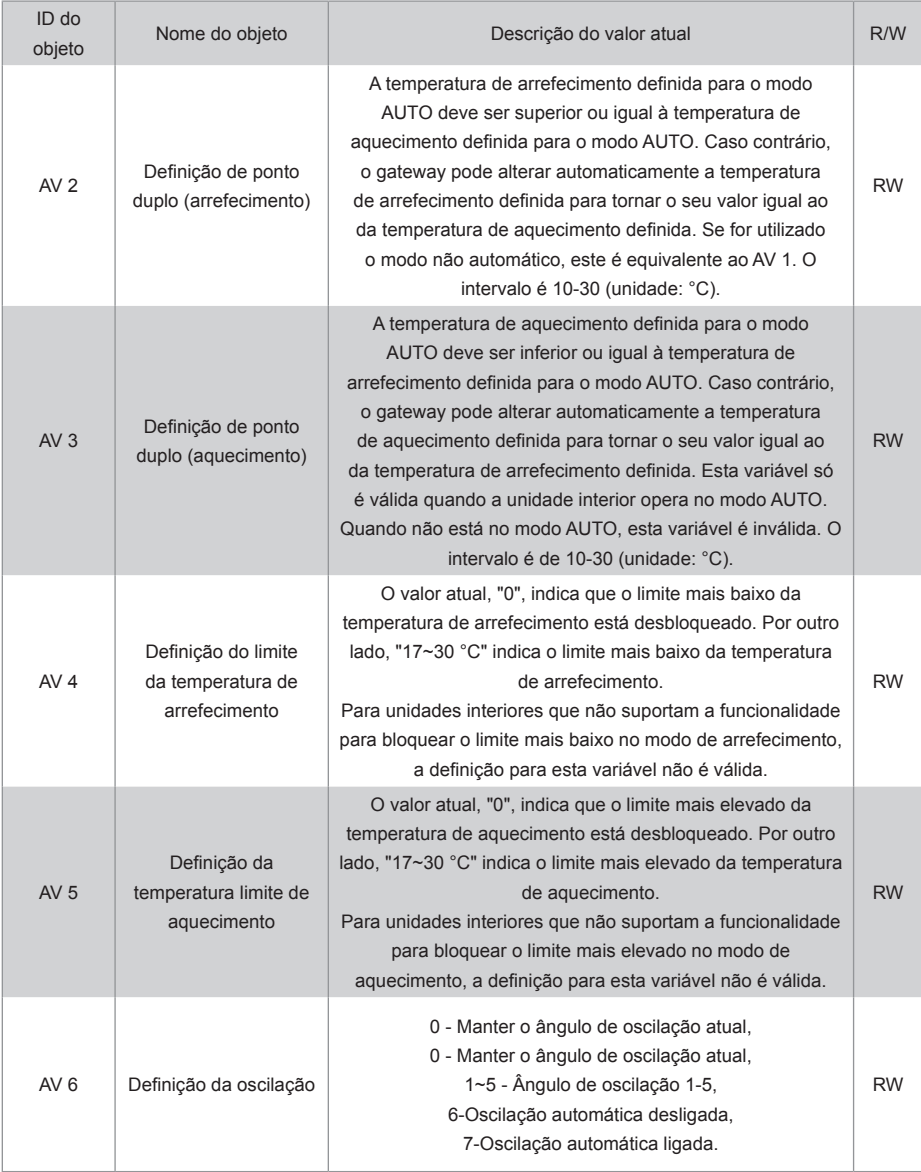

R indica que o valor atual do objeto é apenas de leitura. W indica que o valor do objeto pode ser escrito. "RW" indica que o valor atual da variável corresponde ao estado atual da unidade interior. Este valor pode ser escrito para alterar o estado relacionado da unidade interior. Notas: alguns modelos não suportam todos os parâmetros acima mencionados. Contacte o engenheiro de suporte técnico para mais detalhes. Por exemplo: As unidades interiores no sistema de apenas arrefecimento não suportam os modos automáticos ou de aquecimento. Se forem necessários modos automáticos ou de aquecimento, o modo de funcionamento real das unidades interiores pode não ser o mesmo que o esperado.

#### **6.2. Lista de objetos para unidades exteriores**

O dispositivo BACnet para cada unidade exterior fornece os seguintes objetos:

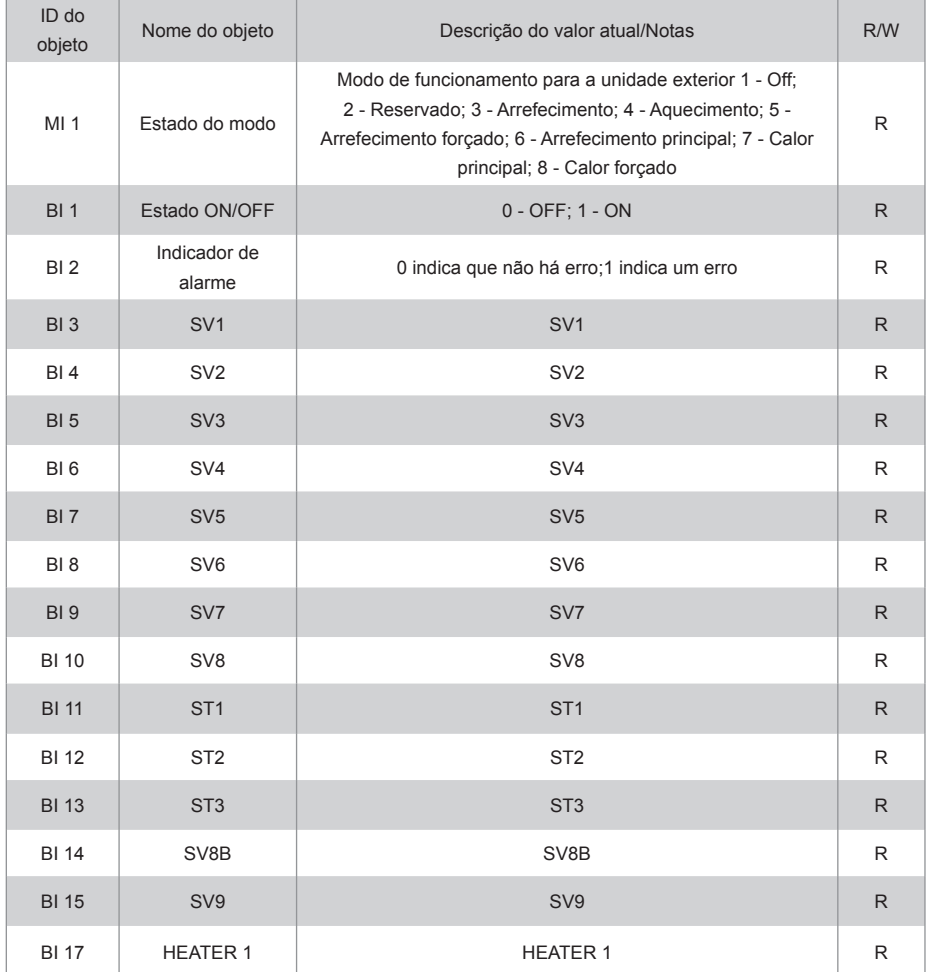

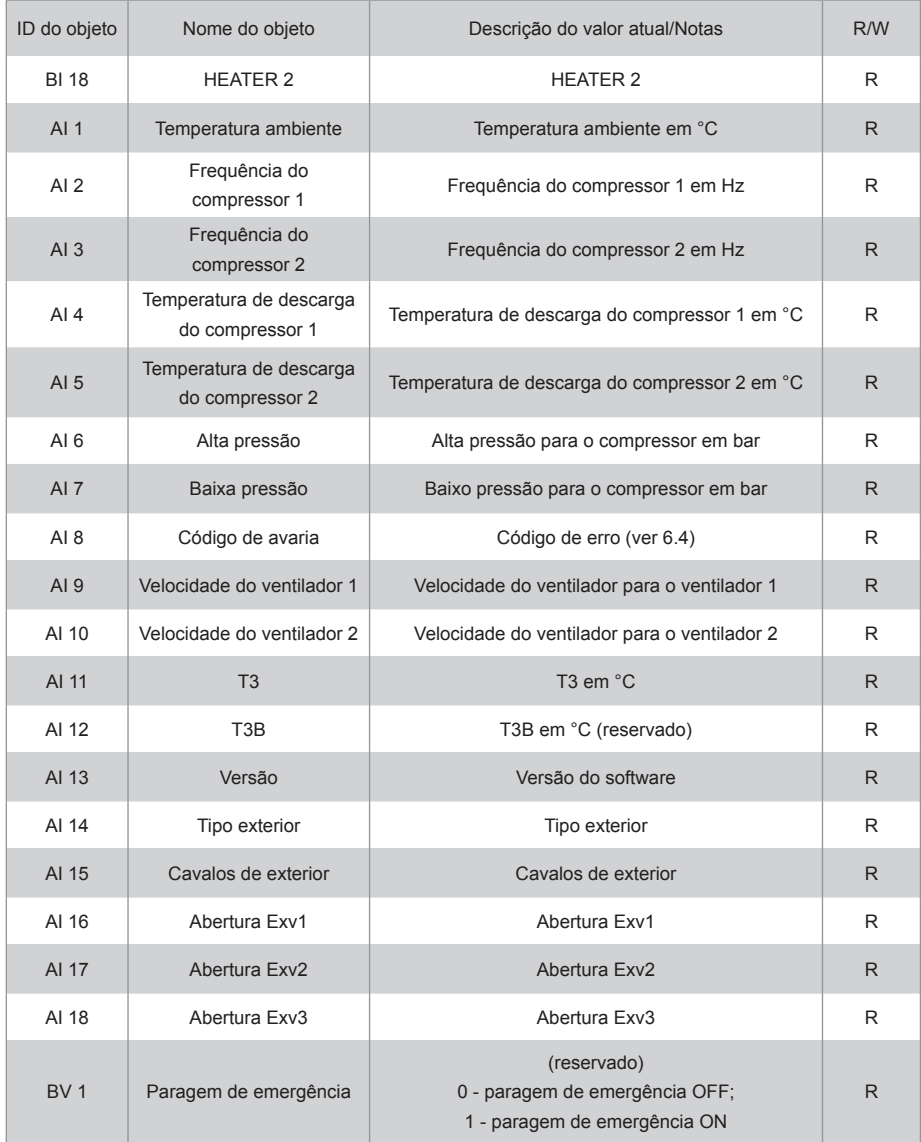

#### **6.3. Lista de objetos para unidades HTHM**

O dispositivo BACnet para cada unidade HTHM fornece os seguintes objetos:

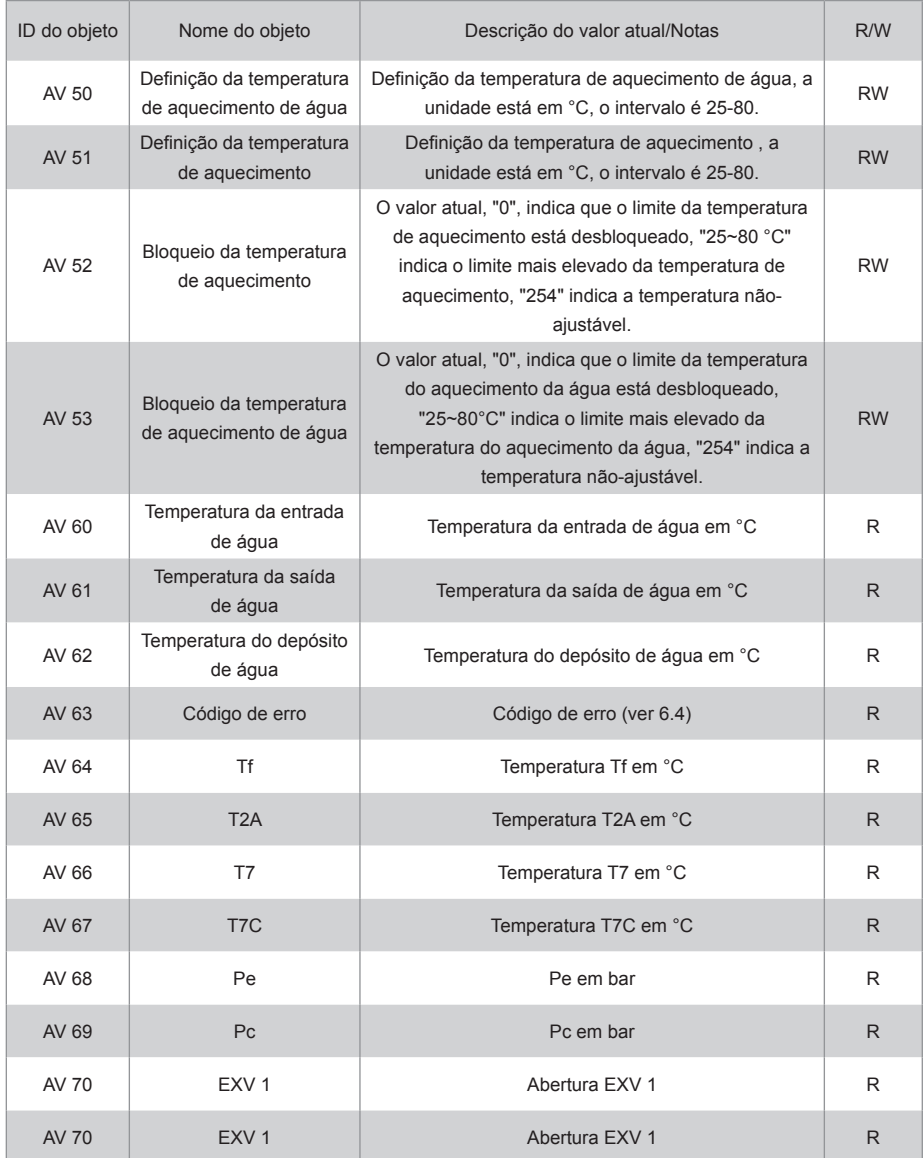

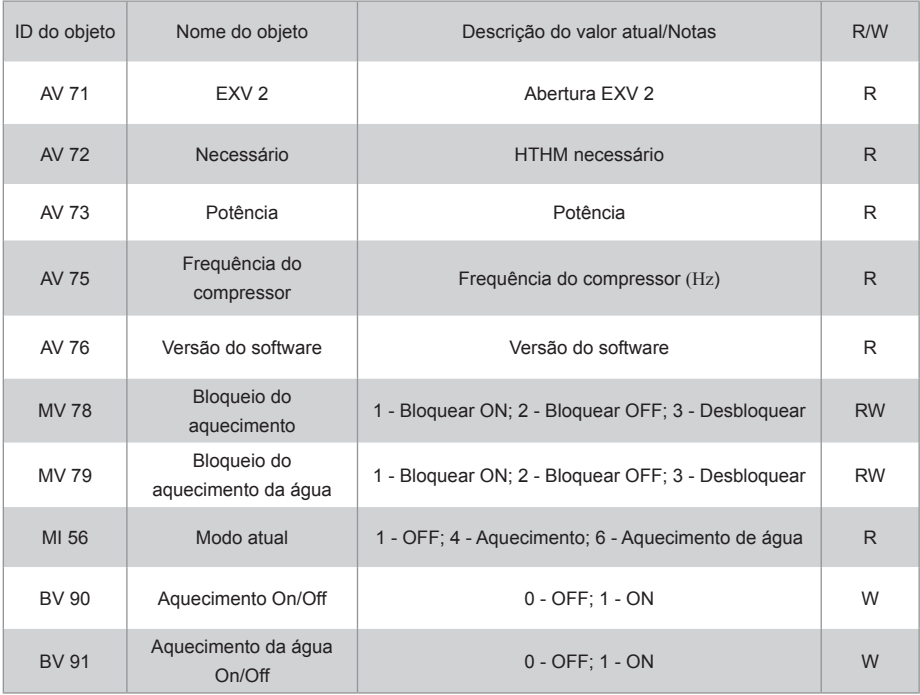

#### **6.4. Código de erro**

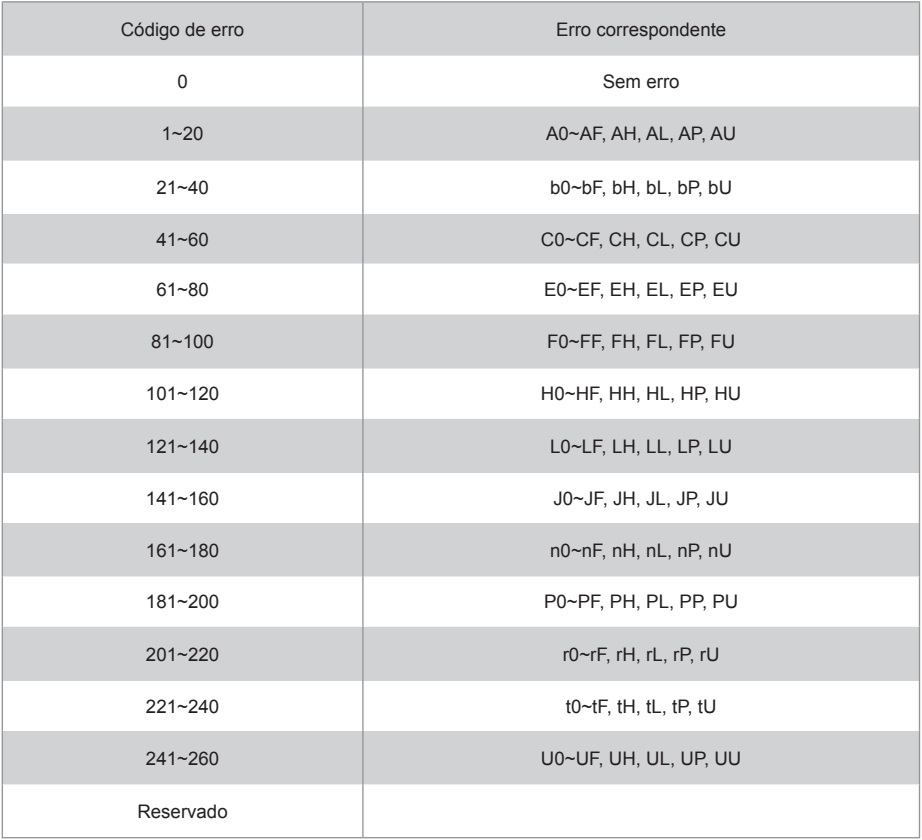

Notas:

1) A0~AF refere-se a A0, A1, A2, A3, A4, A5, A6, A7, A8, A9, AA, AB, AC, AD, AE, AF, etc.

2) Nos casos em que o código de erro apresentado não reflete o erro que afeta a máquina, deve ser dada prioridade ao erro real da máquina. O significado específico do código de erro é baseado na interpretação do manual de serviço.

# **PARTE 3. DESCRIÇÃO GERAL DA FUNÇÃO M-interface**

# **1. Selecione o idioma**

A interface de seleção do idioma aparece apenas quando a unidade é ligada pela primeira vez e nenhum idioma foi selecionado.

Nota: O idioma pode ser alterado mais tarde no menu Definições.

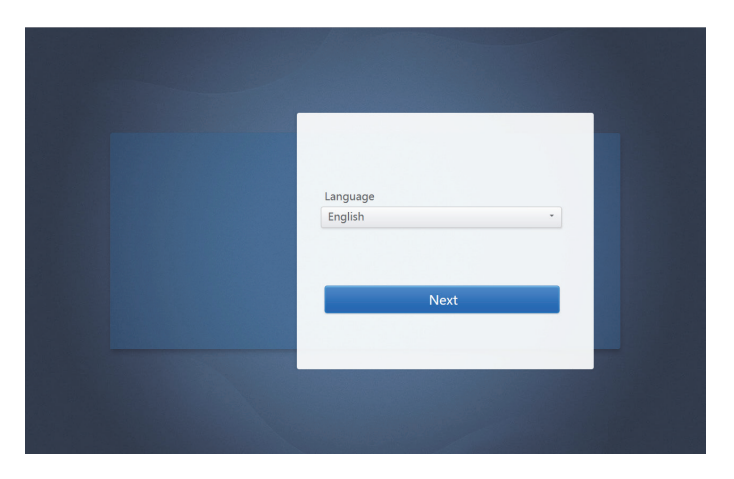

# **2. Início de sessão**

(As funcionalidades desta secção no terminal Web e no ecrã tátil são consistentes. A "Guardar Palavra-passe" pode estar disponível dependendo do browser que utilizou.)

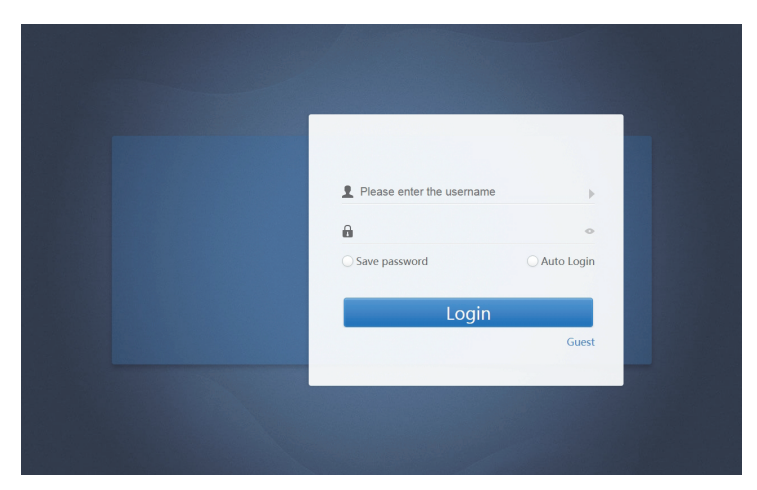

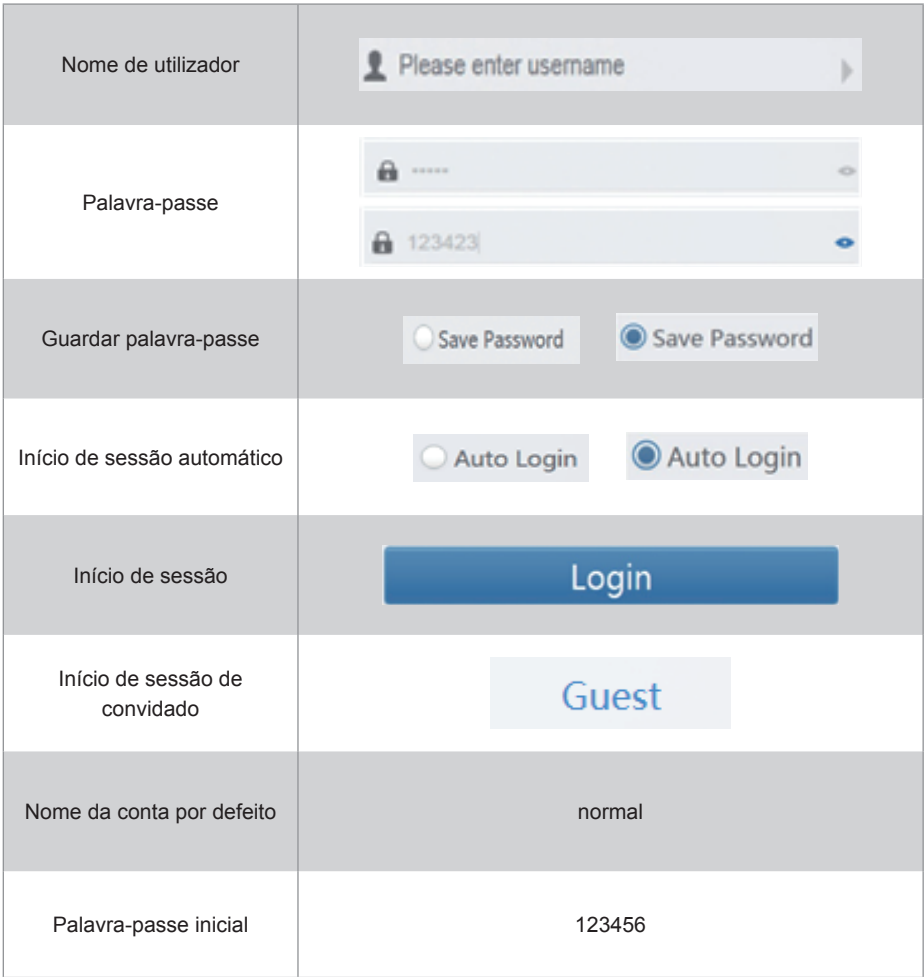

# **3. Página principal**

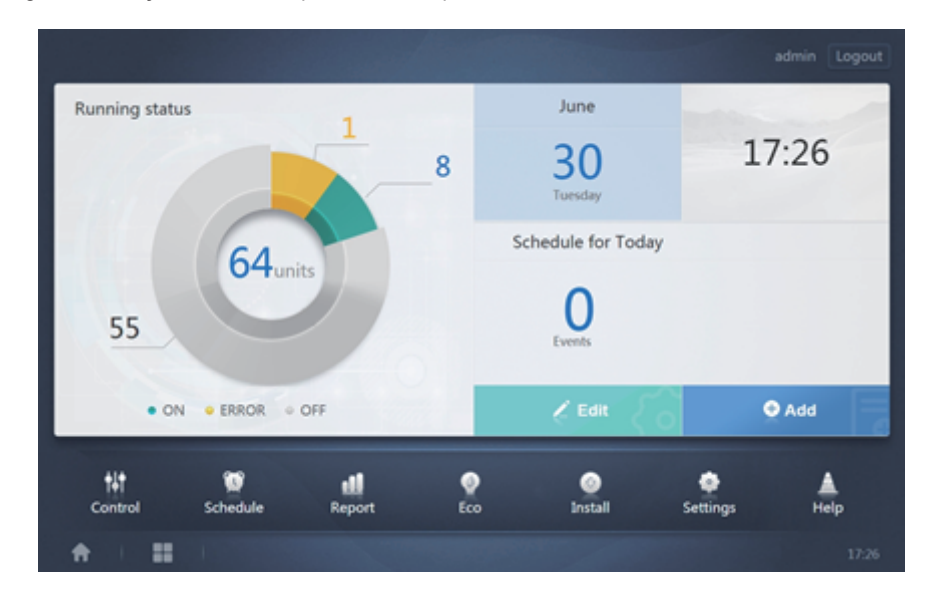

Página de exibição de software predefinida, depois de iniciar sessão com sucesso:

**3.1. Descrição geral do estado de funcionamento das unidades interiores**

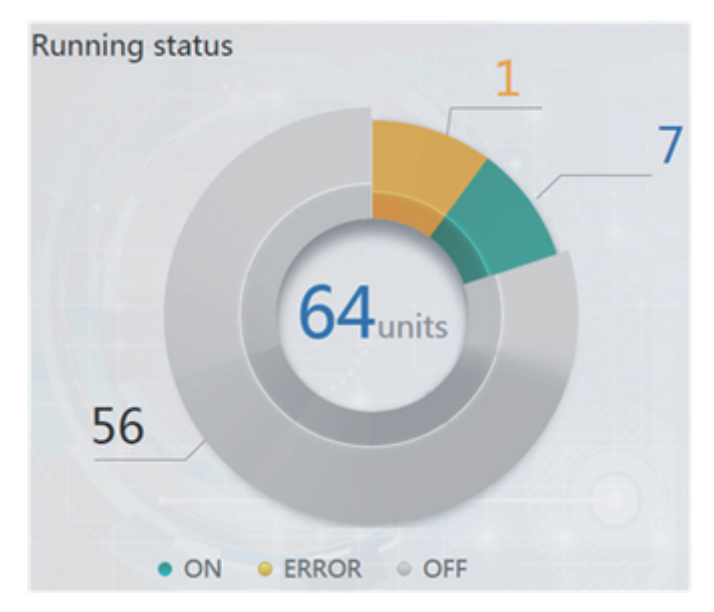

Esta secção classifica o estado das unidades interiores nas três categorias seguintes:

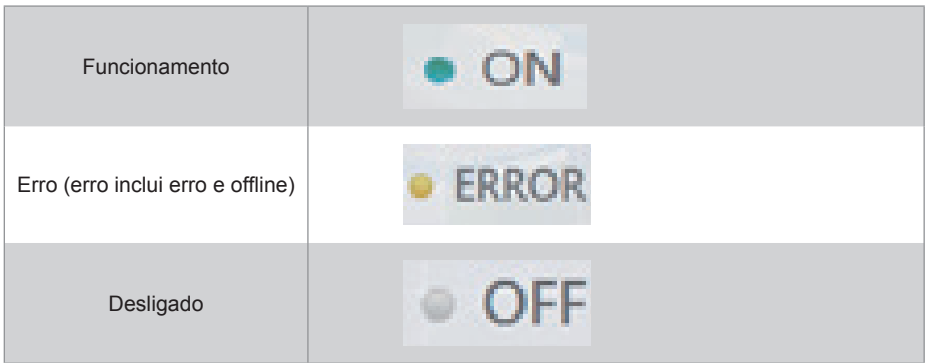

#### **3.2. Lista de estado do dispositivo**

Toque em "Estatísticas do estado da unidade interior" para exibir a lista de estado do dispositivo.

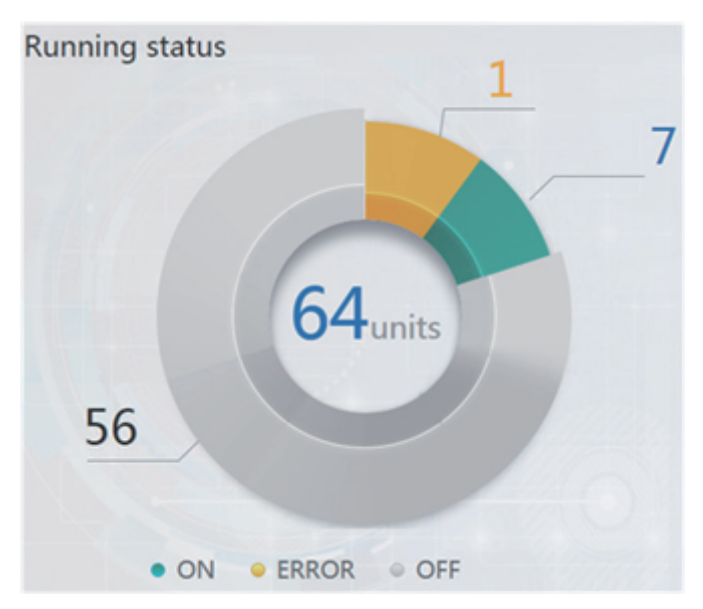

Estatísticas do estado da unidade interior

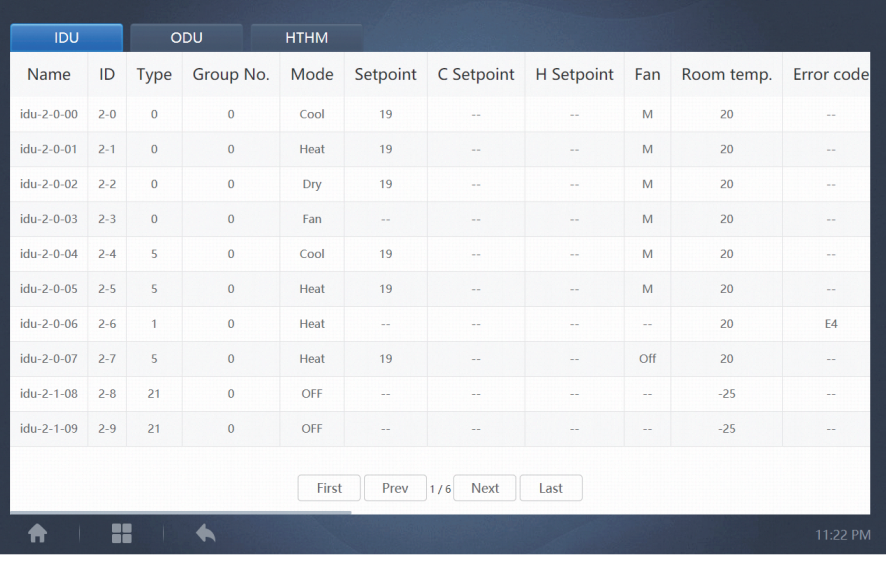

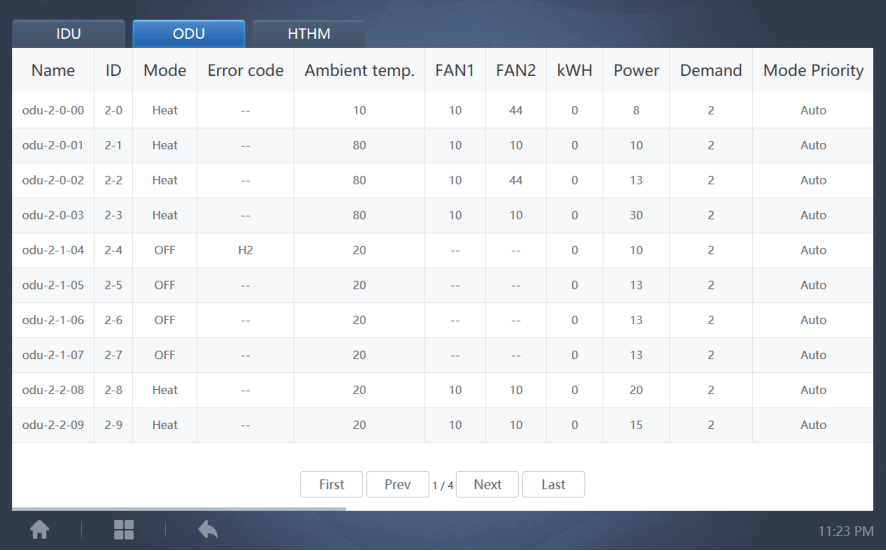

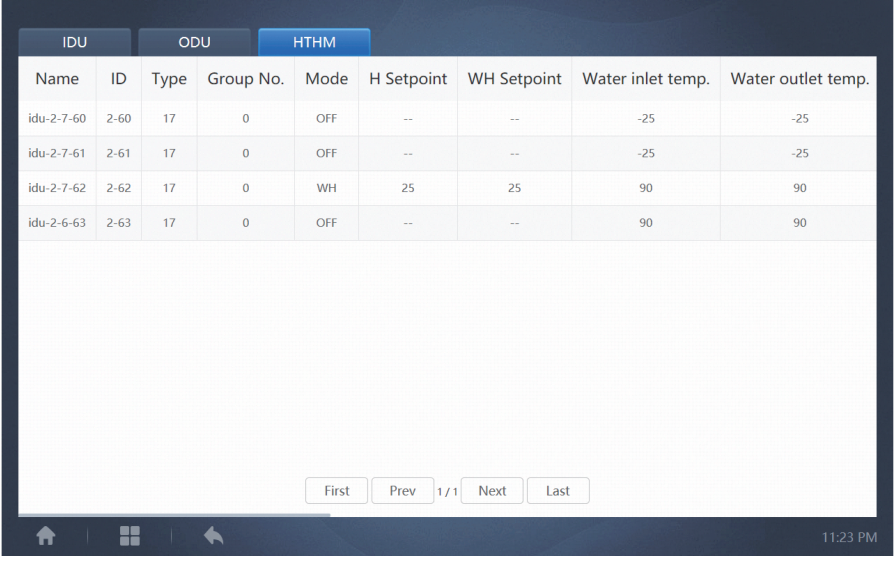

Percorrer a interface horizontalmente para verificar mais parâmetros da UI, UE e HTHM.

#### **3.3. Menu Função**

Navegue por todas as funções na parte inferior da página inicial.

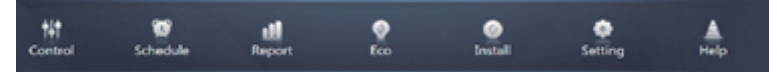

#### **3.4. Menu Especial**

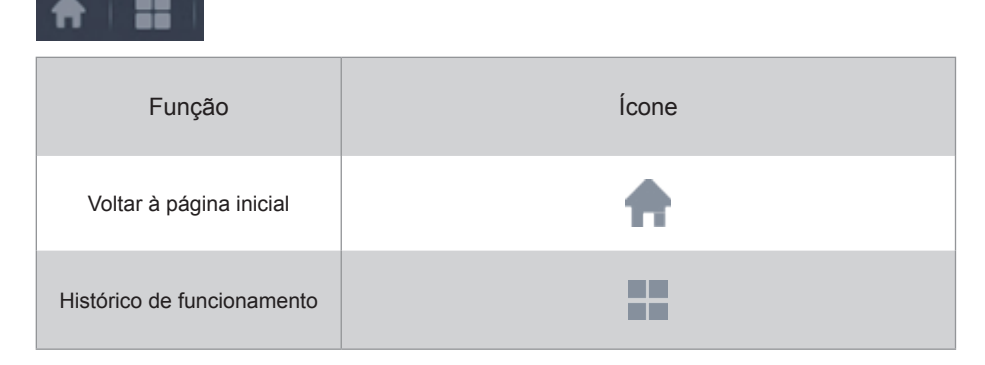

Nota: o tempo de resposta da interface pode atrasar-se se os utilizadores consultarem um longo período do histórico de operações.

## **4. Controlo**

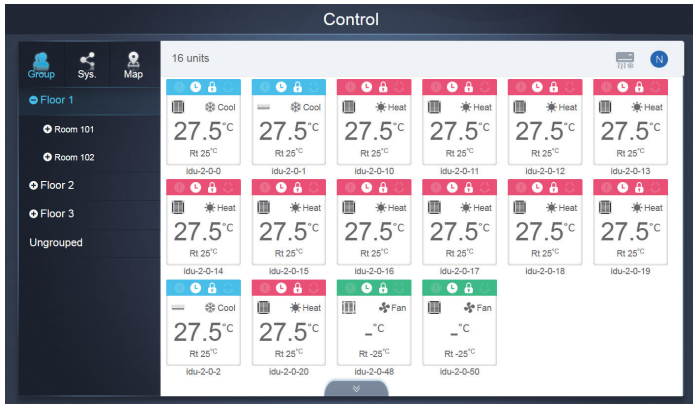

#### Controlo

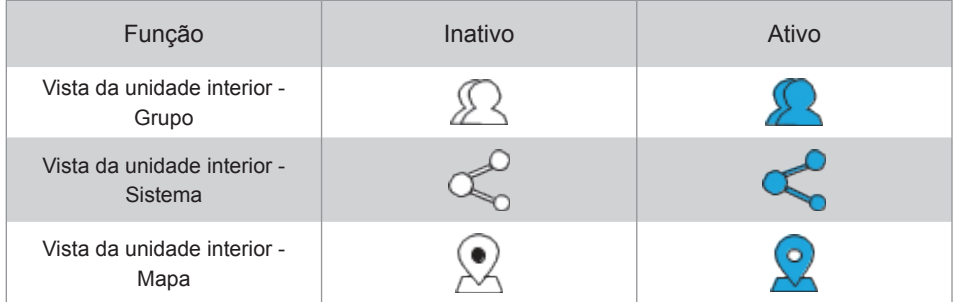

Selecione "Grupo" para ver a informação da unidade interior correspondente à direita. É exibida uma série de ícones e os detalhes são os seguintes.

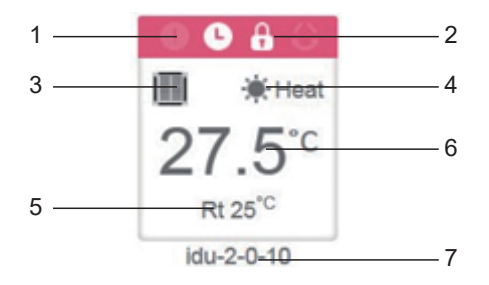

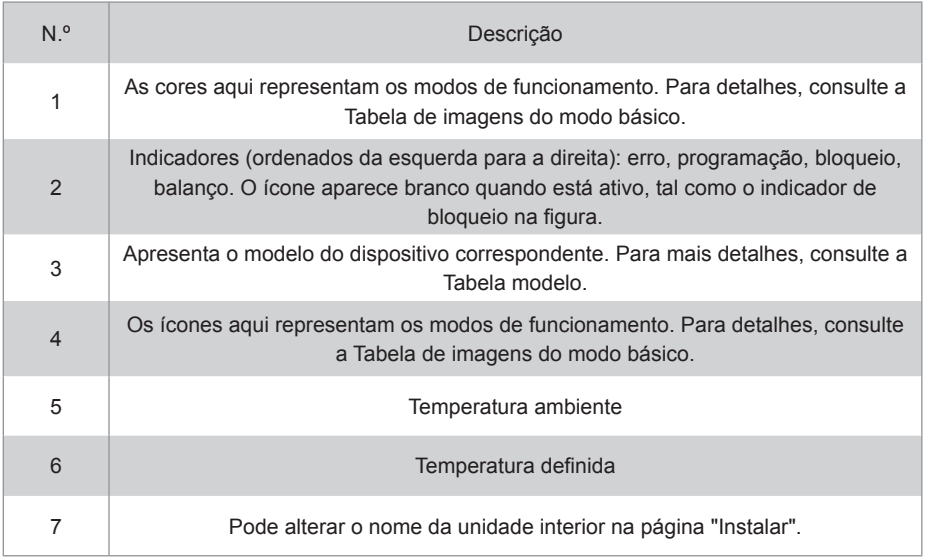

Nota: o código de erro mostrado na unidade interior na plataforma antiga é diferente do código de erro mostrado na exibição do tubo nixie da unidade interior.

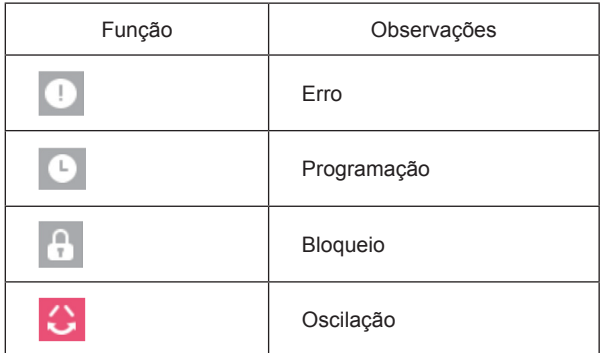

Imagens do modo básico

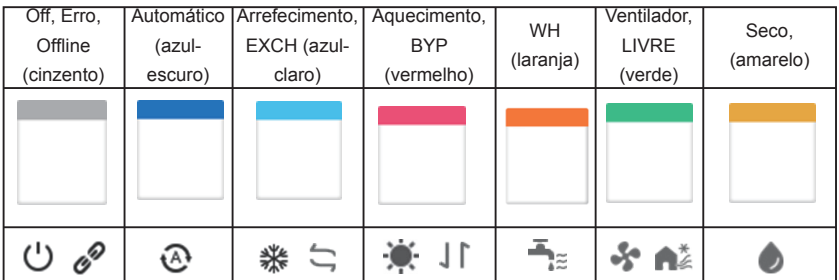

Modelo:

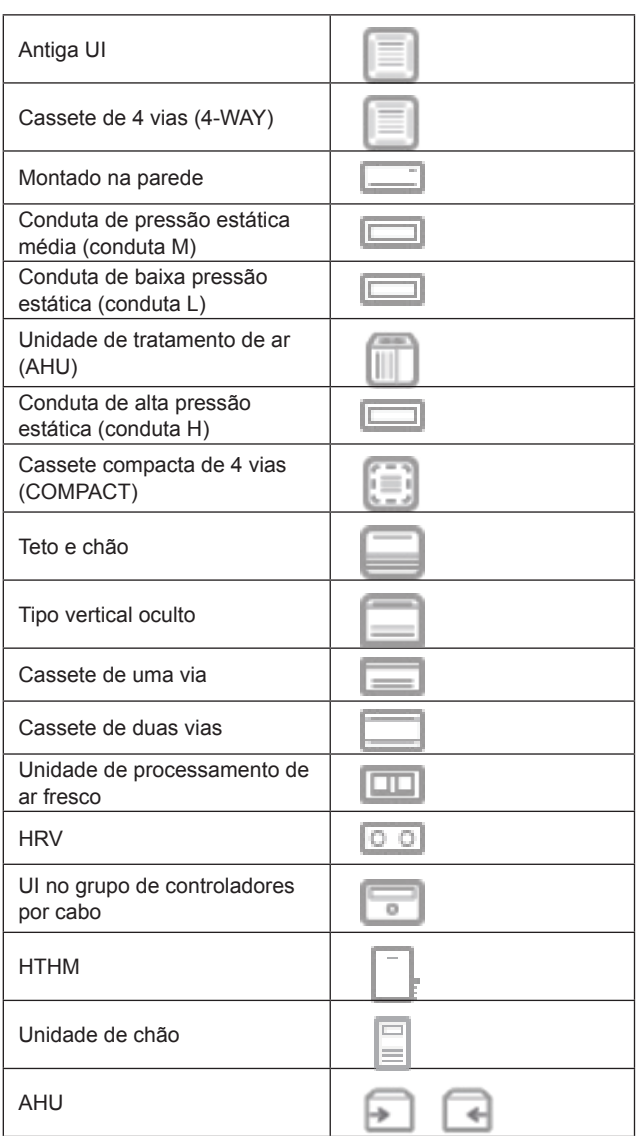

Quando o sistema de arrefecimento suporta a utilização do modo automático para pontos de ajuste duplos, aparecerá uma pequena barra horizontal abaixo do ícone do modelo, por exemplo:

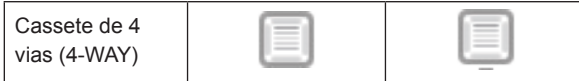

#### **4.1. Vista da unidade interior - Grupo**

Nota: A interface de grupo tem um "Não agrupado" por defeito. Todos os dispositivos que não tenham sido atribuídos a um grupo estão incluídos aqui.

Os grupos definidos pelo utilizador são mostrados à esquerda da página do monitor do dispositivo. Uma vez selecionado um grupo, as unidades interiores do grupo selecionado são mostradas à direita.

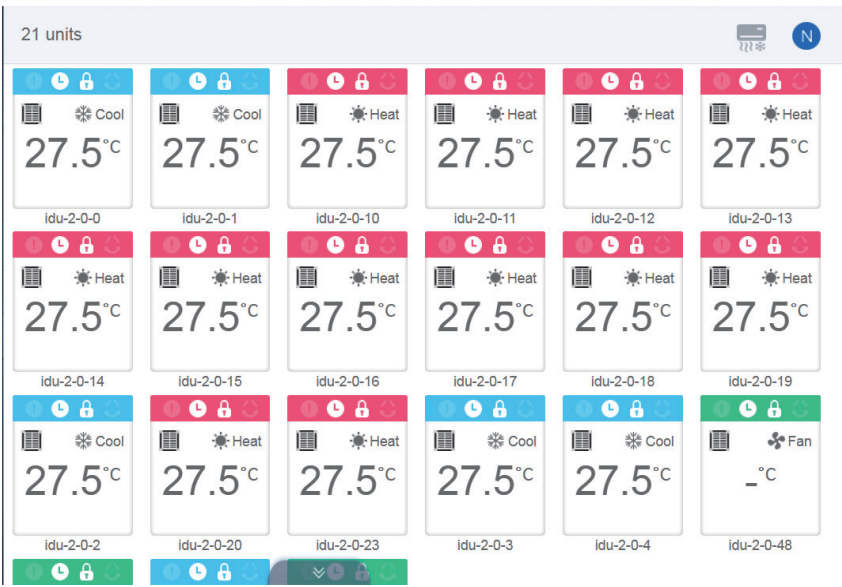

O canto superior esquerdo mostra o número de unidades interiores do grupo.

#### **4.1.1. Ordem de visualização para a unidade interior**

As unidades interiores podem ser classificadas por nome ou modo.

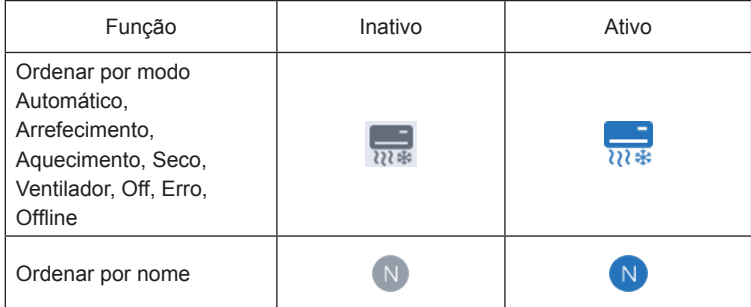

#### **4.1.2. Controlos gerais para a unidade interior**

Toque para selecionar a unidade interior e alterar o seu estado para "selecionado".

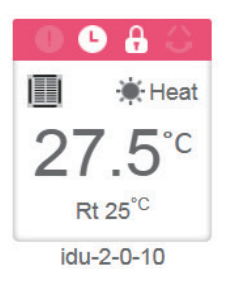

No canto superior esquerdo, verá "Tudo", "Controlo" e "Cancelar".

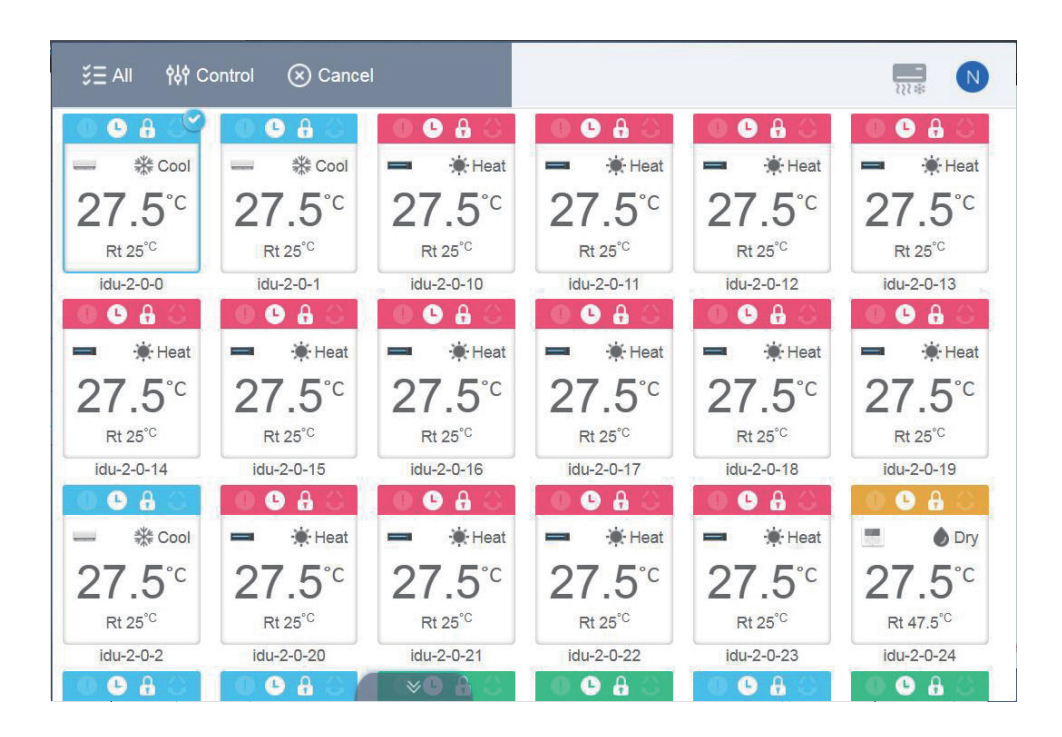

Toque em "Tudo" para selecionar todas as unidades interiores na interface. Se tocar numa unidade interior depois de selecionar "Tudo", a unidade interior será desmarcada e "Tudo" mudará para o modo normal.

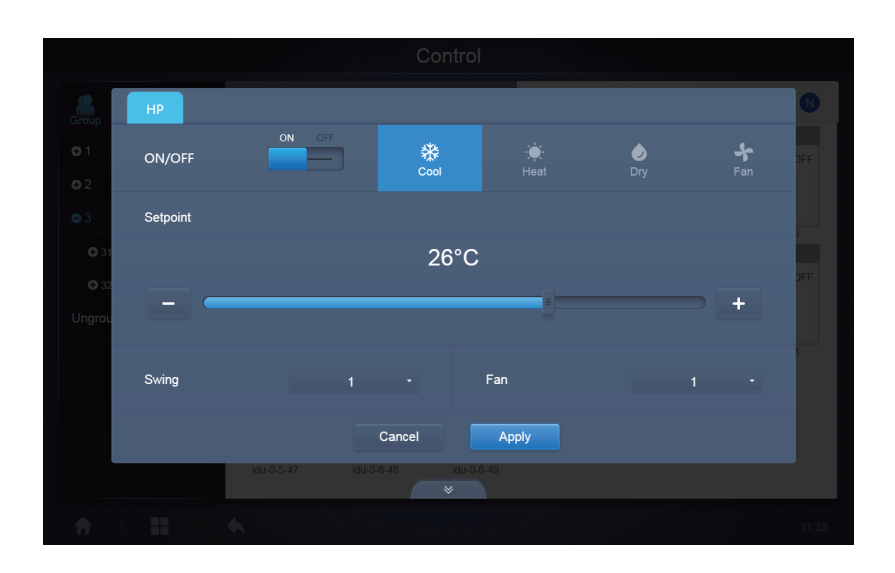

Se selecionar Cancelar, todas as unidades interiores serão desmarcadas.

Ao controlar múltiplas unidades interiores em simultâneo:

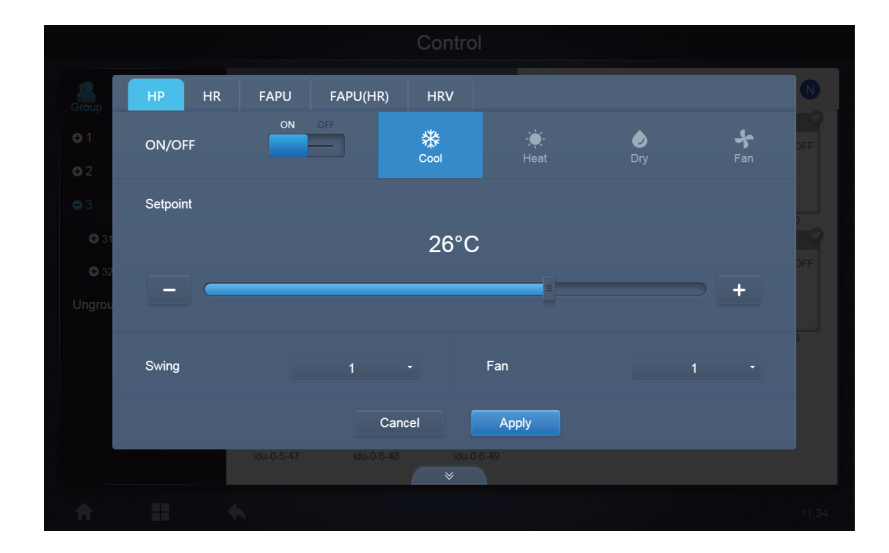

#### **4.2. Vista da unidade interior - Sistema**

Isto é semelhante a "Navegação de Grupo", com a exceção de que o sistema (em vez dos grupos) está à esquerda. O nome do sistema é predefinido e não pode ser alterado.

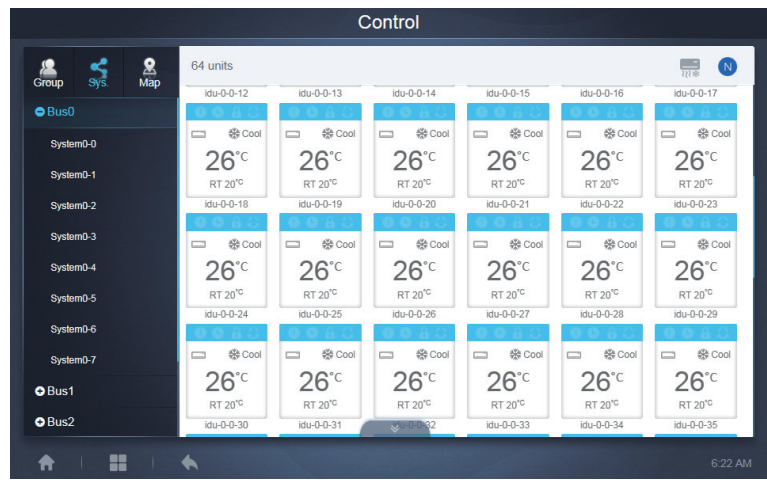

# **5. Programação**

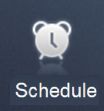

Ao tocar em **na página inicial para ir para o módulo de funções**, vá à página para ver

as programações. 1

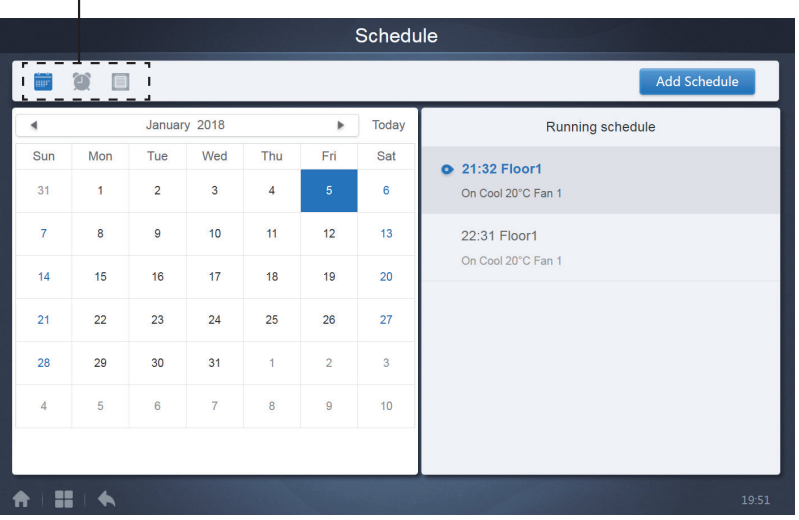

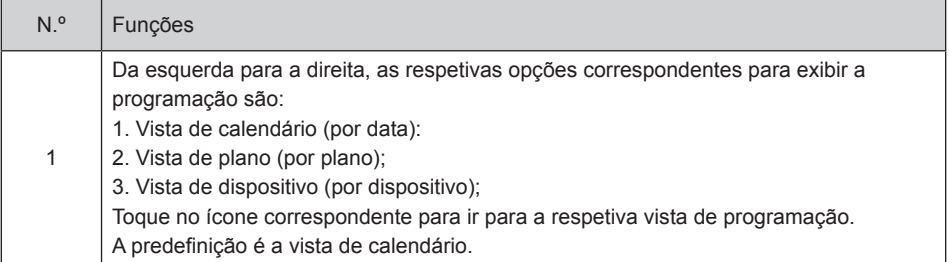

Nota: Diferentes tipos de unidades interiores não podem ser acrescentados à mesma programação.

#### **5.1. Vista de programação**

#### **5.1.1. Vista de calendário**

Com a vista de calendário, selecione a data à esquerda para recuperar e veja a programação correspondente à data selecionada, à direita.

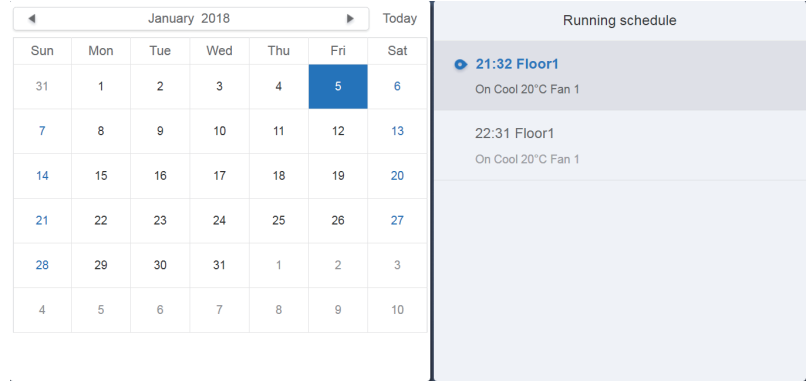

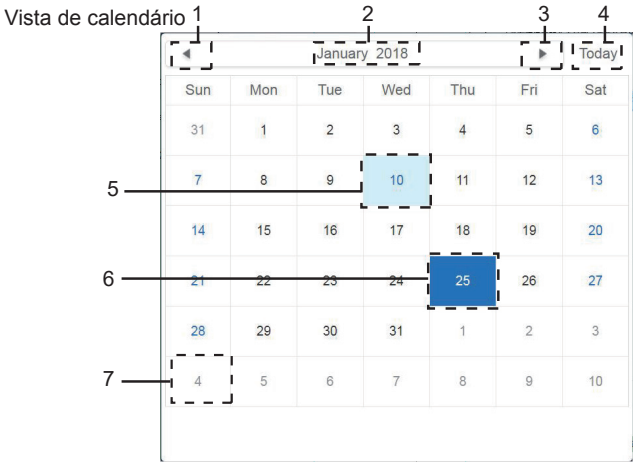

Vista de calendário

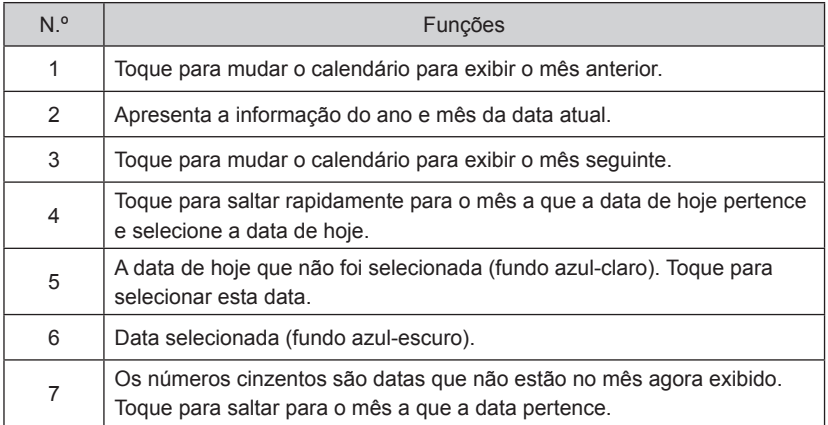

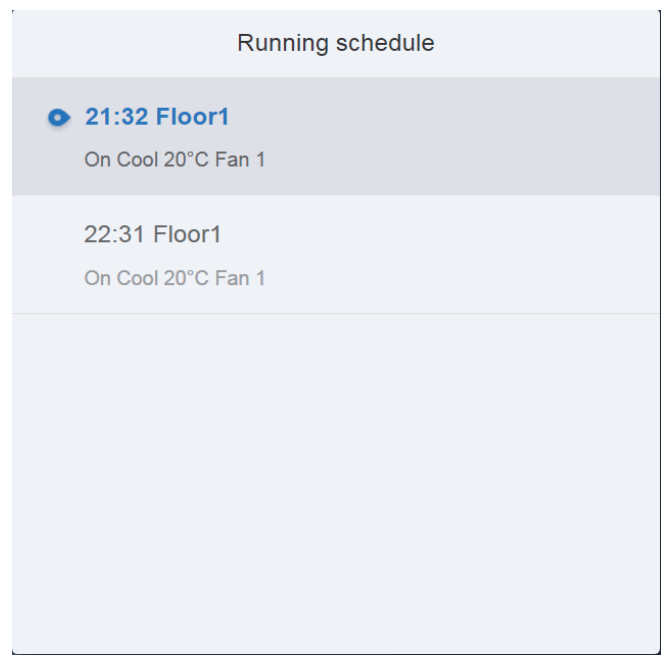

Vista de programação

A página de programação apenas mostra tarefas programadas que não foram executadas para a data selecionada (organizadas na ordem de tempo de execução). A informação apresentada é a seguinte.

1. Tempo.

- 2. Nome da programação
- 3. Detalhes do comando executado (On/off, modo, temperatura definida, velocidade do ventilador)

#### **5.1.2. Vista de plano**

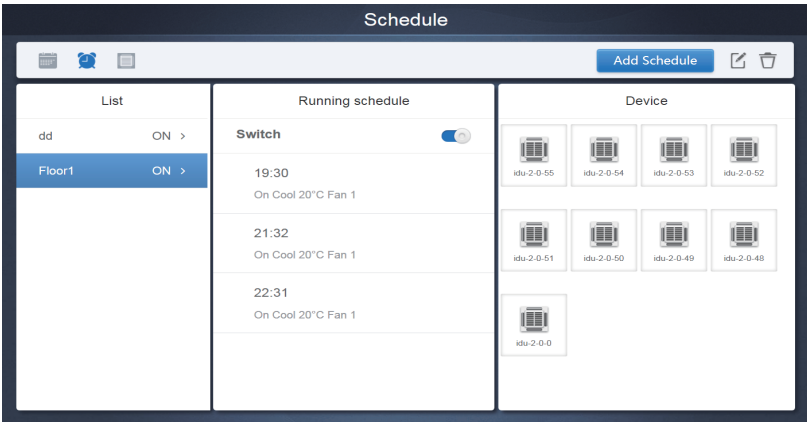

Toque no segundo ícone para ver a programação por plano, como mostra a figura acima.

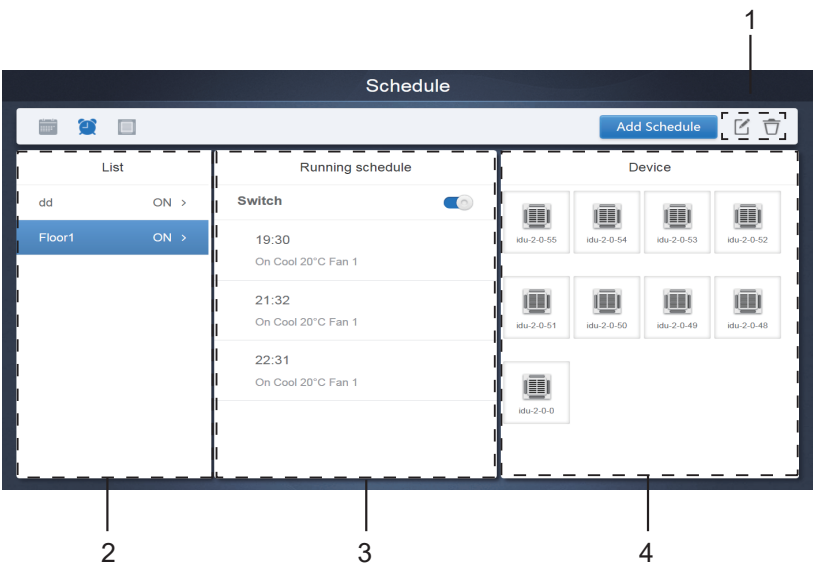

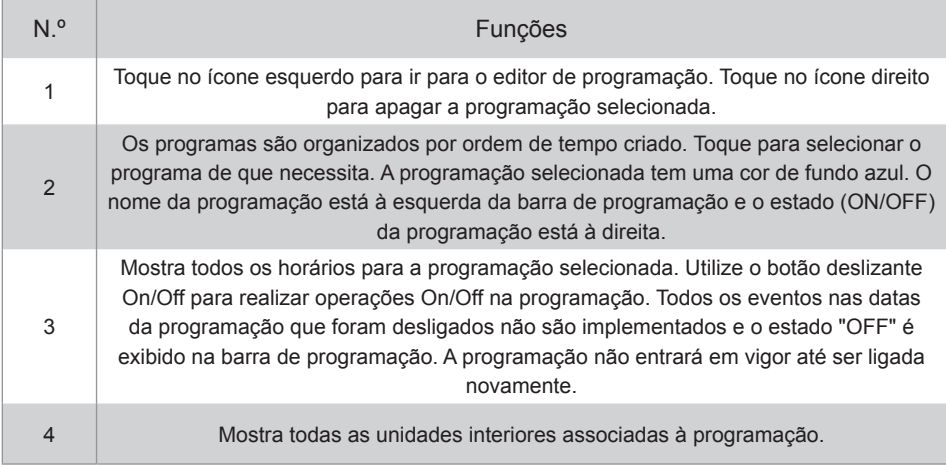

#### **5.1.3. Vista de dispositivo**

Toque no terceiro ícone para ir para a vista de dispositivo.

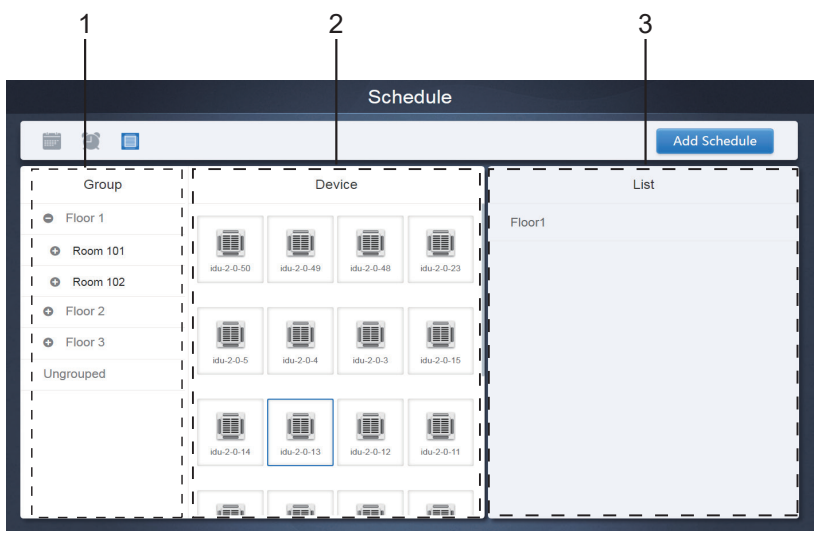

A página está dividida em três secções.

- 1. Lista de grupos: isto facilita a localização rápida do dispositivo. Toque em "+" para expandir o grupo e em "-" para ocultar o grupo. Todas as UI do grupo selecionado são exibidas na segunda coluna. Toque em "Não agrupados" para visualizar os dispositivos que não foram agrupados.
- 2. A segunda coluna é uma lista de todos os dispositivos do grupo selecionado.
- 3. A terceira coluna é a lista de programações e mostra os nomes de todas as programações associadas ao dispositivo selecionado.
## **5.2. Adicionar programação**

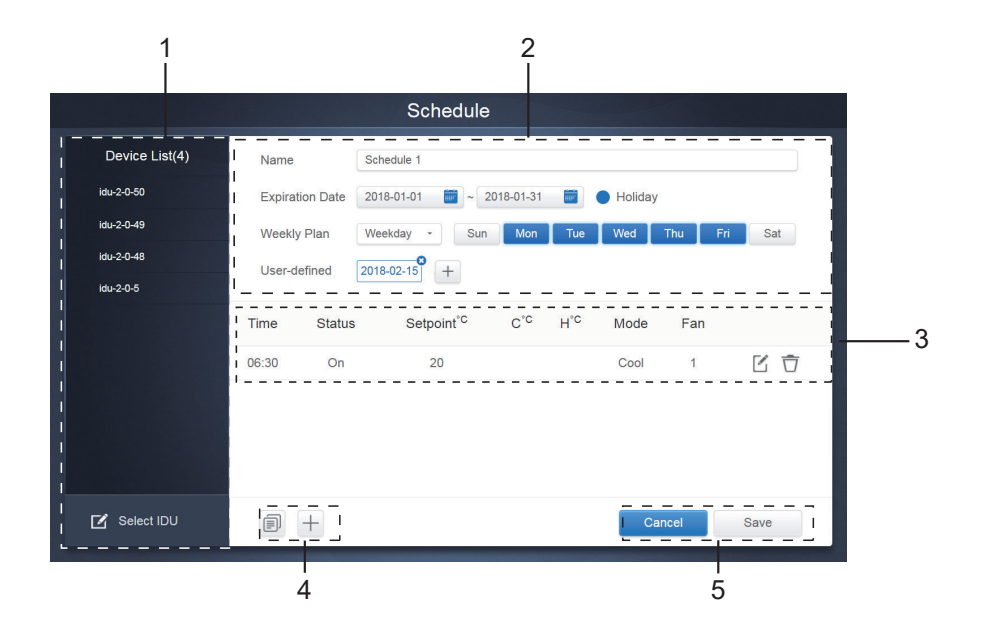

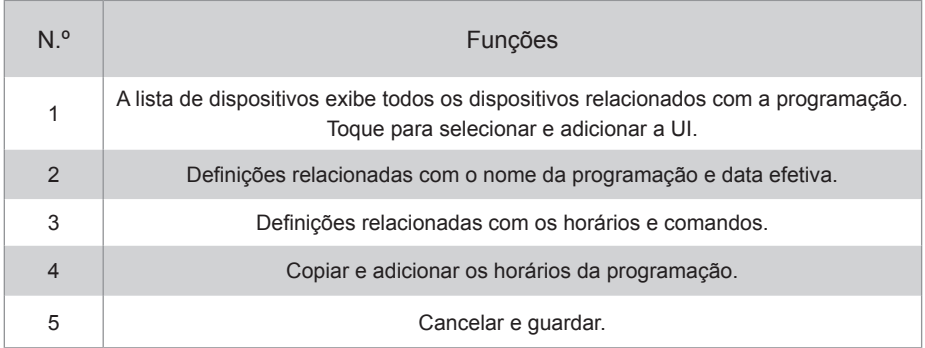

## **5.2.1. Adicionar dispositivo**

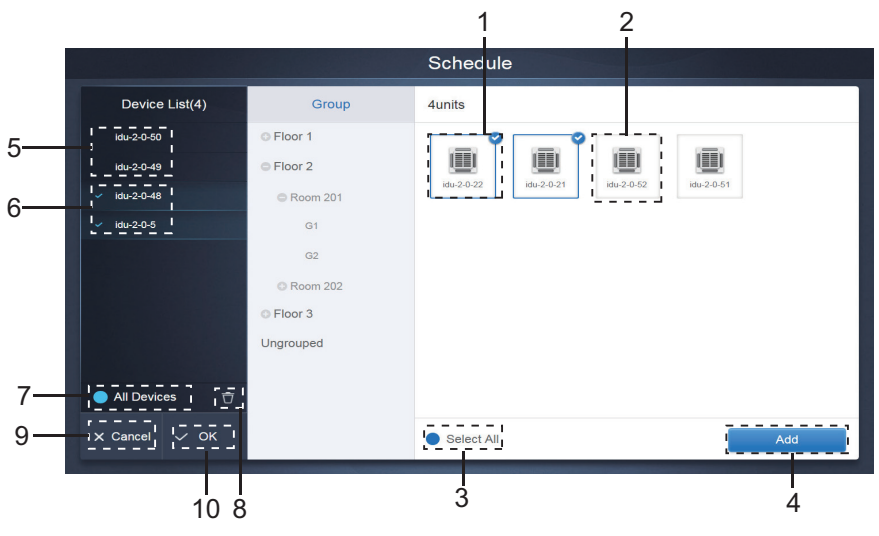

## Página de seleção de dispositivos

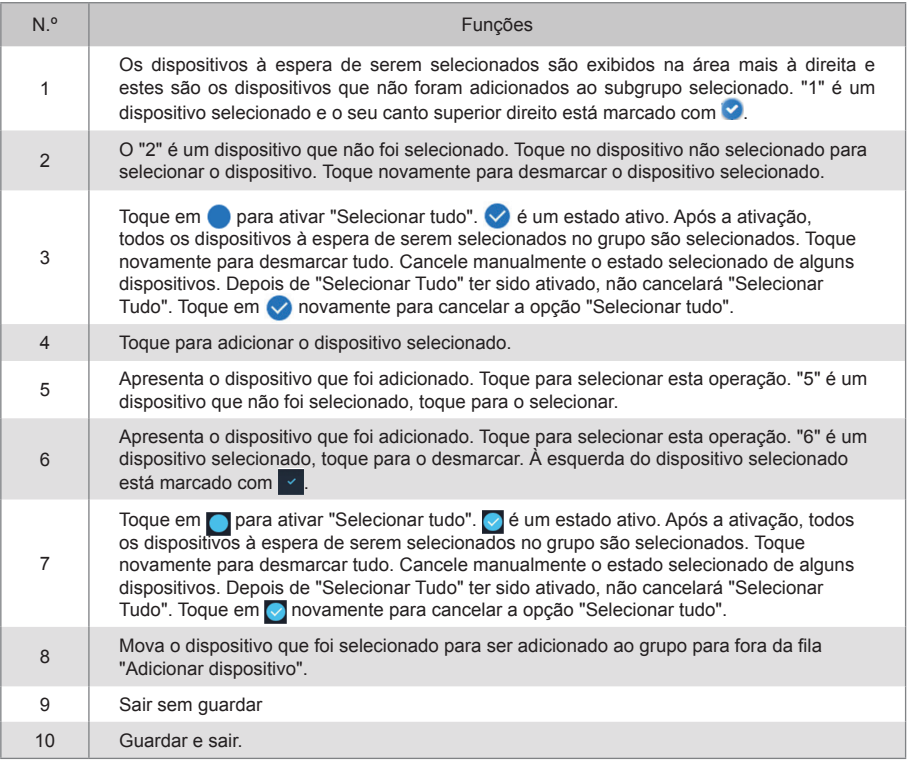

### **5.2.2. Definições de data**

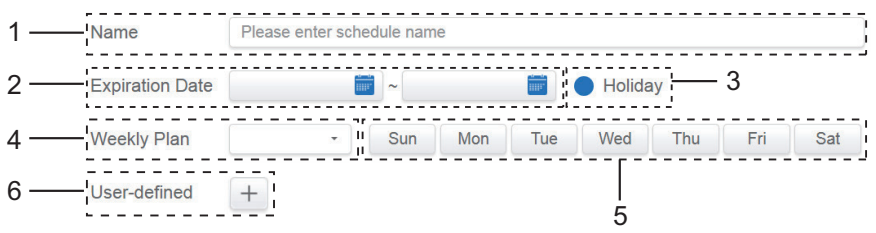

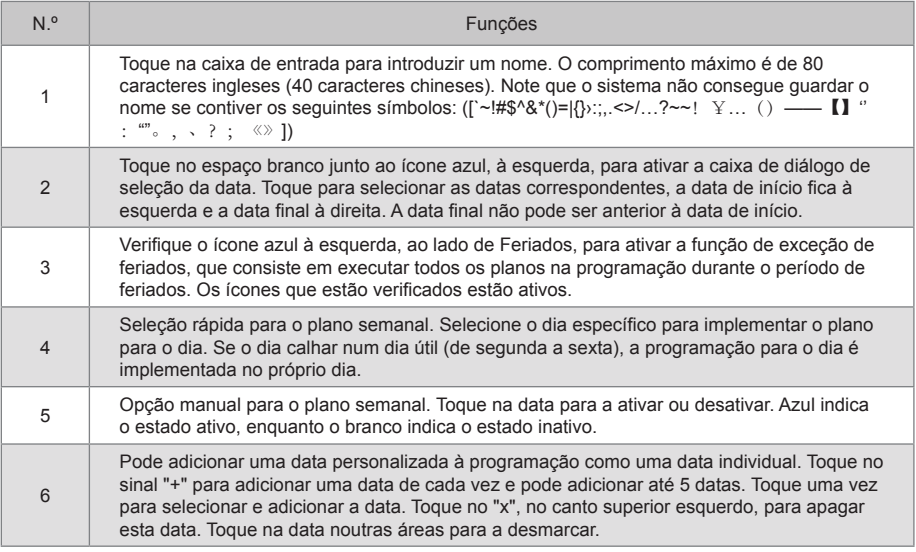

Nota:

A programação não será implementada durante os feriados, a menos que selecione a opção Feriados.

A programação na data personalizada será implementada, independentemente de a data personalizada se enquadrar nas datas efetivas, plano semanal ou feriados.

A programação para as restantes datas deve cumprir os requisitos das datas efetivas e do plano semanal.

### **5.2.3. Acrescentar comando de programação**

Toque em para exibir a caixa de diálogo para adicionar comandos programados. Os seguintes tipos de interfaces de comando de programação serão exibidos de acordo com o tipo de unidade interior selecionada (é necessário adicionar unidades interiores antes de criar um comando de programação). Após o primeiro comando de programação ser criado, pode tocar em  $\Box$  para criar um comando de programação.

#### 1. Bomba de calor

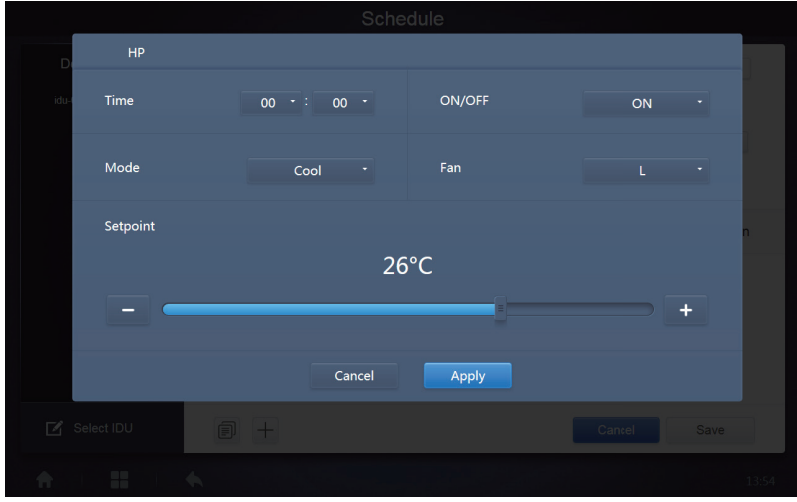

### 2. Recuperação de calor

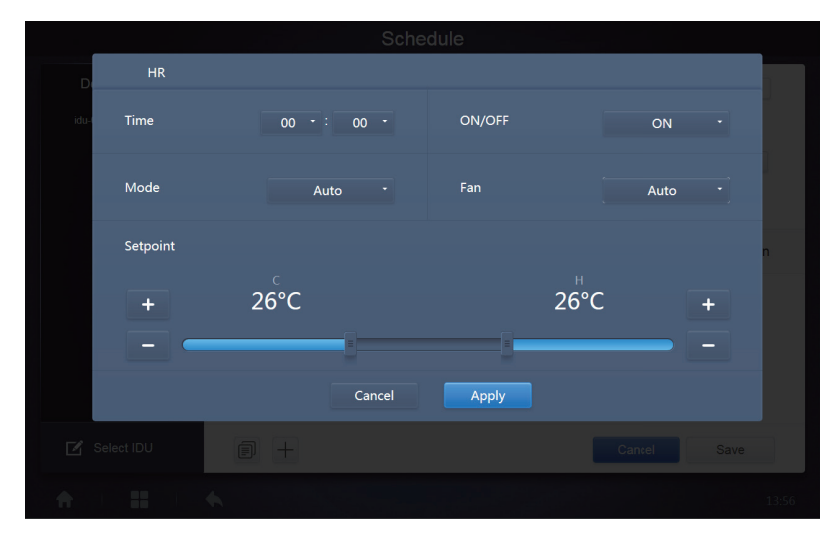

#### 3. FAPU

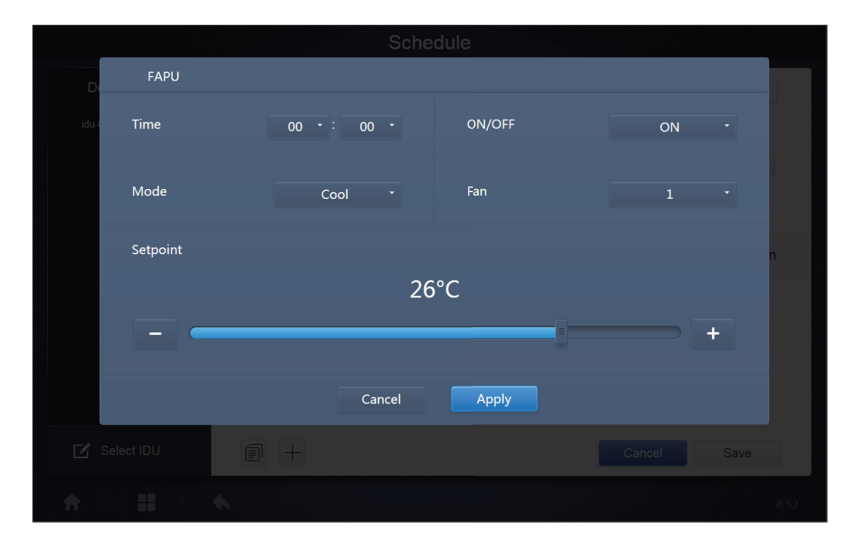

### 4. FAPU (HR)

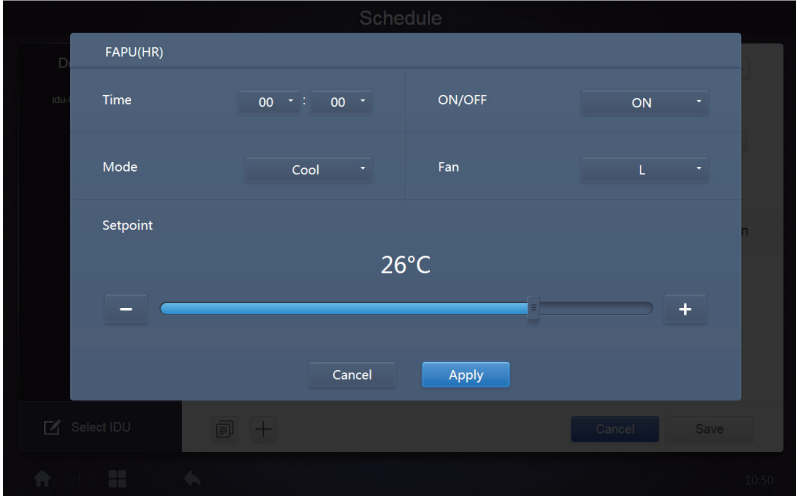

#### 5. HTHM

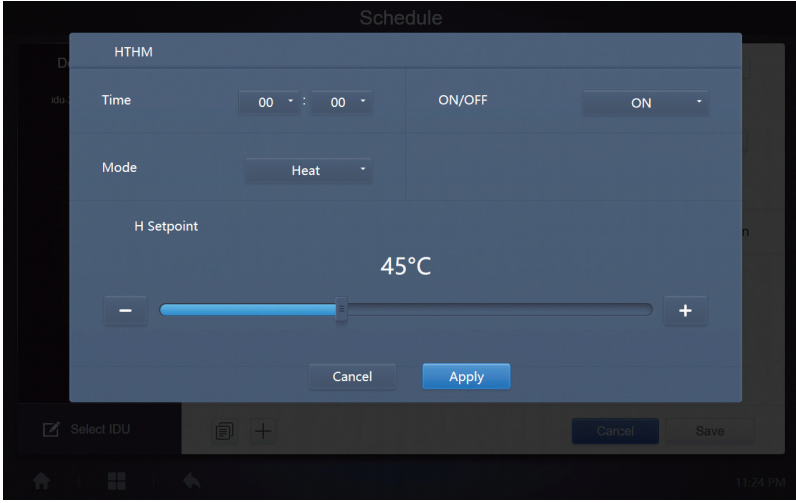

### 6. AHU

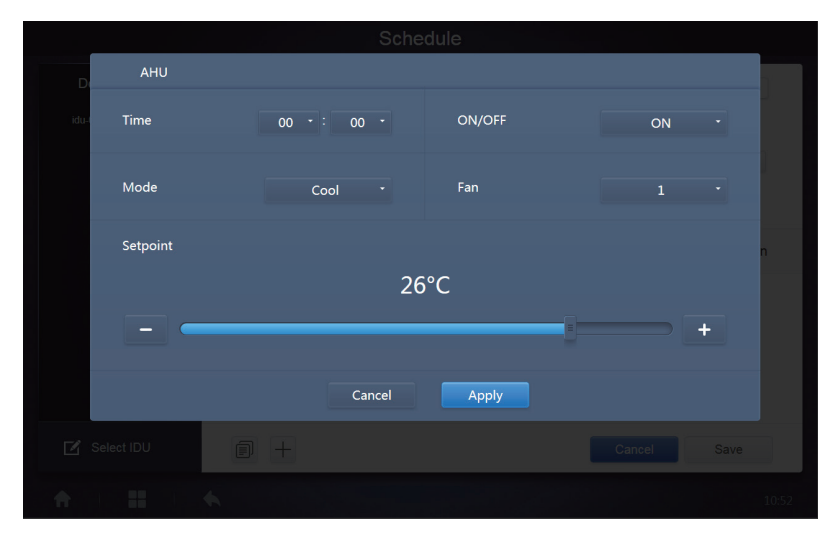

### 7. AHU (HR)

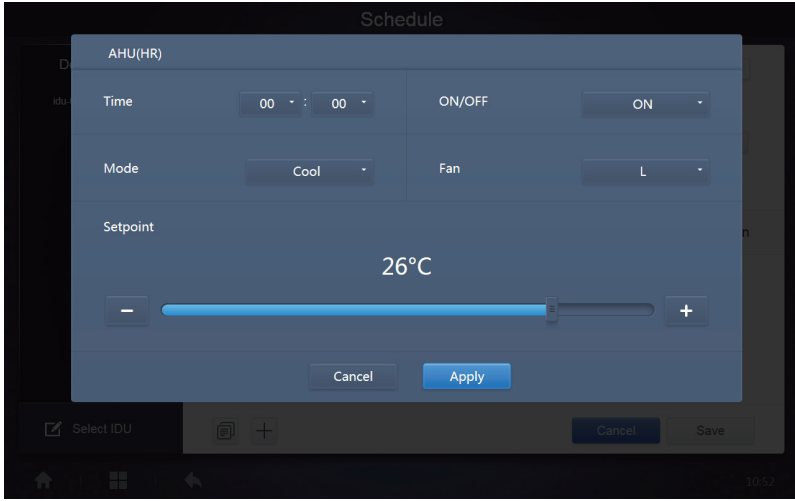

### 8. HRV

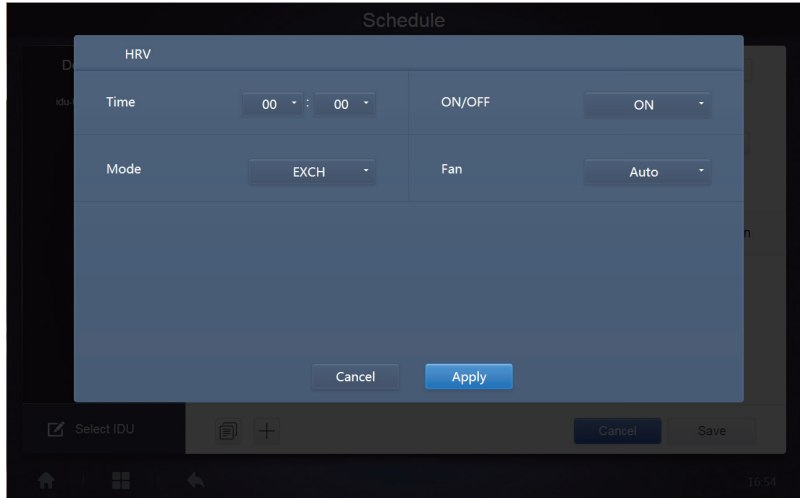

Nota:

- 1. Toque em "+" ou "-" em "Setpoint" para aumentar ou diminuir a temperatura em 0,5/1 (os parâmetros correspondentes são configurados em definições).
- 2. Toque em "+" ou "-" em " Time" para aumentar ou diminuir o tempo em 1.
- 3. Toque em **para copiar a tarefa com o último tempo de implementação e acrescente mais um** minuto ao tempo de implementação. O comando 23:59 não pode ser copiado.
- 4. Para os tempos que foram guardados, toque em  $\mathbb{Z}_p$  para editar novamente e  $\overline{\mathbb{Z}_p}$  para apagar.

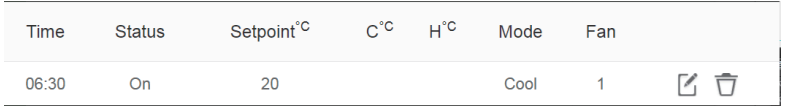

Nota: a hora na interface de edição de comandos de programação é fixada para o sistema de 24 horas. A interface de exibição da página inicial pode ser definida para exibir o sistema de 24 ou 12 horas.

### **5.2.4. Guardar**

Toque em "Guardar" para guardar todas as operações nesta página e abrir uma nova programação para adicionar páginas. Se houver itens ilegais ou incompletos, receberá os avisos correspondentes. Toque em "Cancelar" para cancelar todas as operações a adicionar a esta programação e regresse à visualização do calendário para a programação.

### **5.2.5. Alterar programação**

Toque em  $\leq$ <sup>edit</sup> na Página inicial ou toque em  $\leq$  na programação na vista de calendário para alterar o programa. Na Página inicial, a programação é marcada com . Na página de visualização da programação, o ponto de entrada é a programação selecionada.

O método de funcionamento do editor de programação é semelhante ao da adição de uma nova página. A diferença é que o ecrã permanecerá na página do editor de programação para "Guardar".

# **6. Relatório**

(Os ficheiros são exportados para uma pasta local quando o software for aberto num terminal Web).

Na página inicial, toque em .

Existem 3 módulos à escolha dos utilizadores:

- 1. Duração da operação
- 2. Registo de funcionamento
- 3. Estatísticas energéticas

Toque na chave correspondente para entrar no módulo.

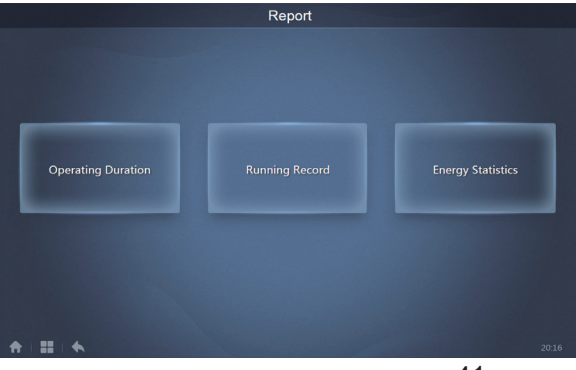

## **6.1. Duração da operação**

Relatório de duração de funcionamento: veja a duração total da operação das UI num período especificado. Nota: o relatório de programação e o relatório de consumo de energia só podem ser consultados após esta função ser ativada.

Nota: os dados de energia e de tempo de funcionamento da hora anterior são gerados a todas as horas.

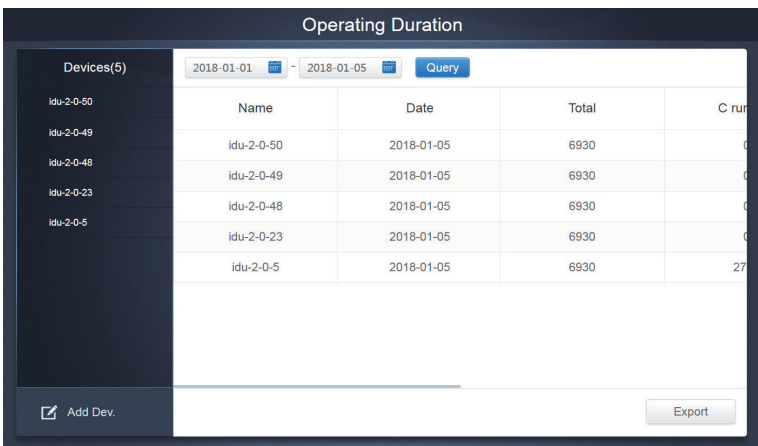

### **6.1.1. Duração de funcionamento da consulta**

Duração da operação

### **6.1.2. Procedimentos operacionais**

- 1. Toque no dispositivo selecionado para ir para a página de seleção de dispositivo.
- 2. Os detalhes da página de seleção de dispositivo são os seguintes:

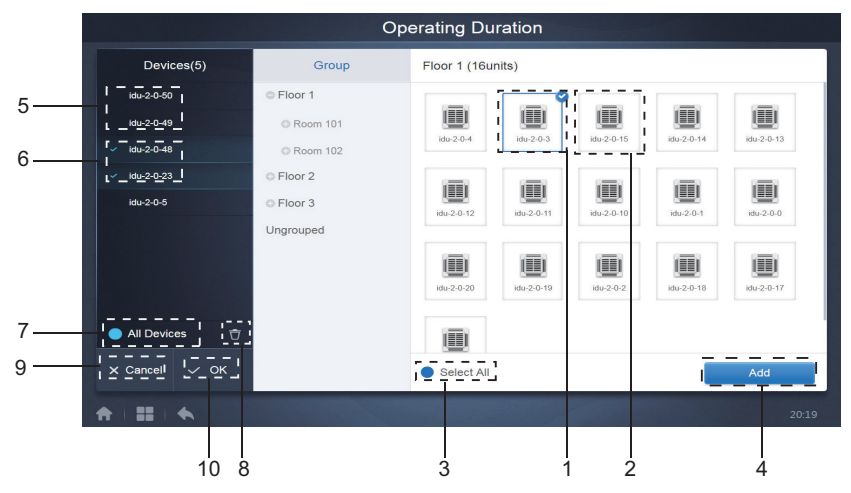

Página de seleção de dispositivos

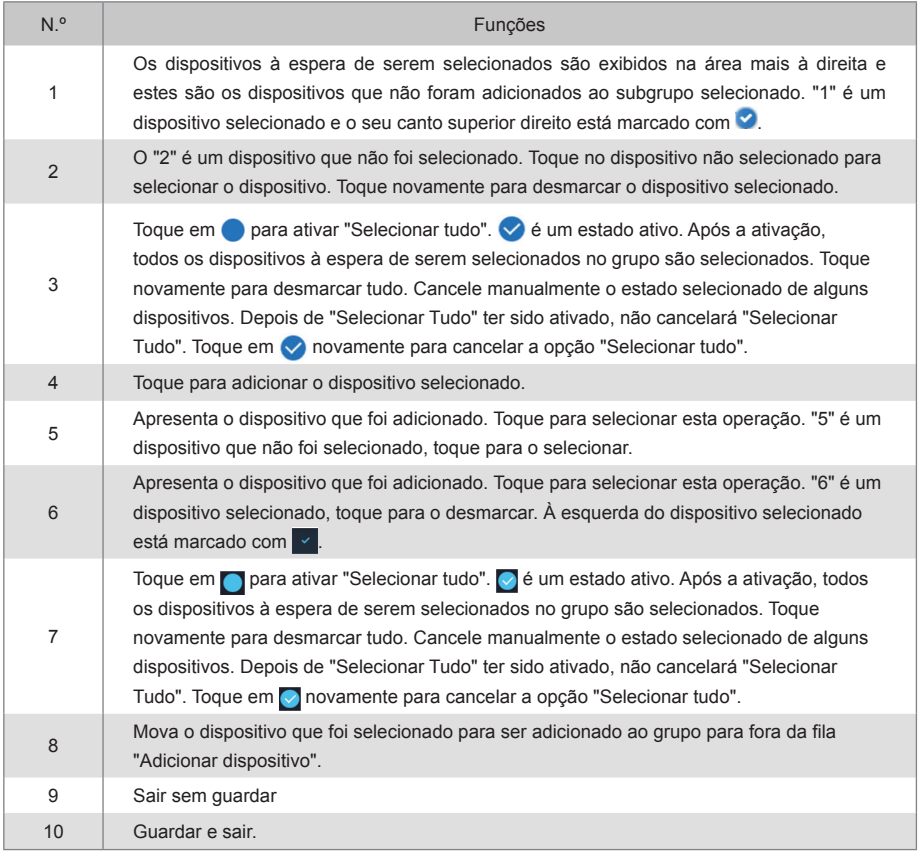

3. Faça a seleção do tempo assim que o dispositivo tiver sido adicionado.

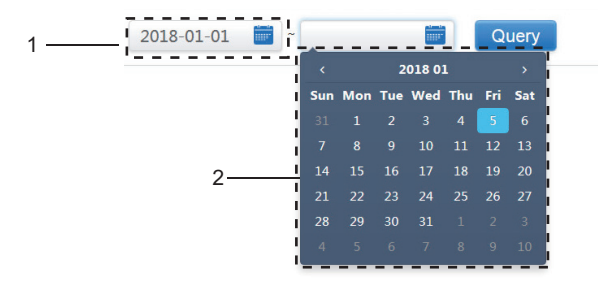

Página de seleção de tempo

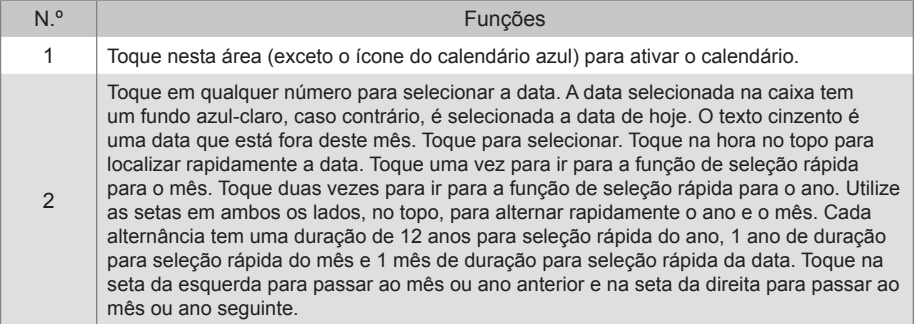

Nota: não é possível selecionar um HTHM e uma UI comum ao mesmo tempo para consulta. Os itens na lista de um HTHM diferem dos itens na lista de uma UI comum.

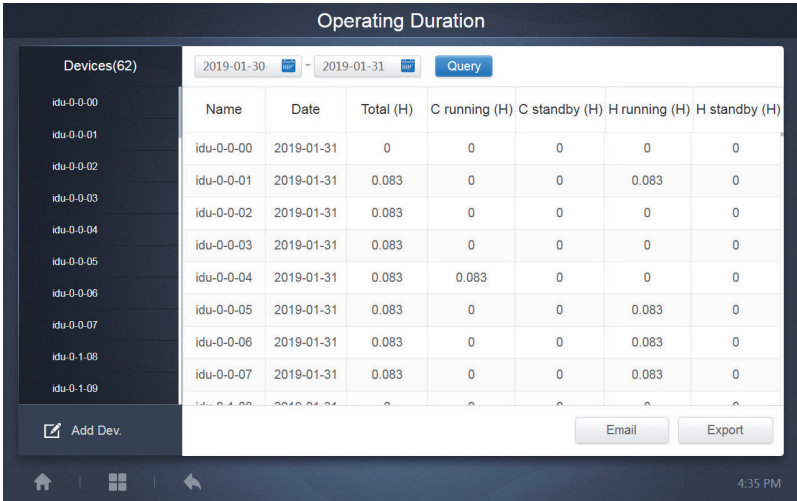

## **6.2. Registo de funcionamento**

O registo de funcionamento também tem de cumprir duas condições antes de a consulta ser implementada. Os procedimentos operacionais e o método de consulta são semelhantes a 6.1.2 Duração da operação.

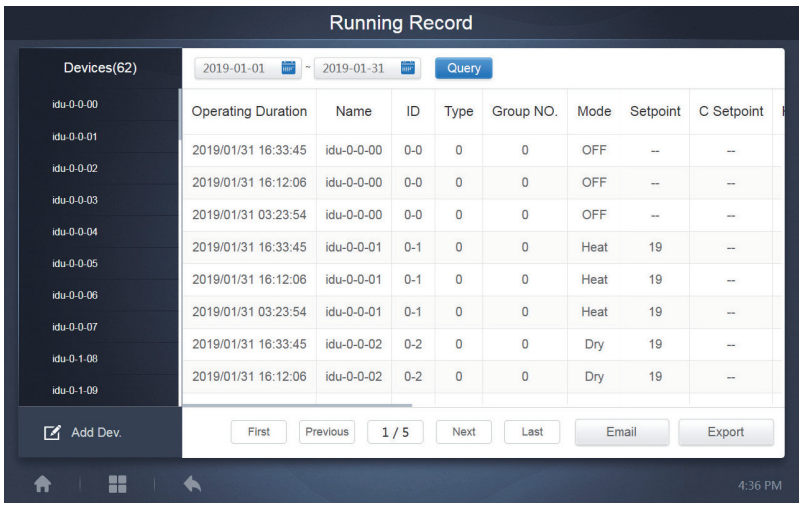

## **6.3. Estatísticas energéticas**

O método de consulta das estatísticas energéticas é semelhante ao das duas funções anteriores. No entanto, no modo de coordenadas, só se podem adicionar até três dispositivos para pesquisar. Não há restrições no modo de tabela.

Utilize  $\mathbf{u}$   $\blacksquare$   $\blacksquare$   $\blacksquare$  no canto superior direito para selecionar os diferentes modos. O modo selecionado fica a azul. Os três modos são histograma, gráfico de linhas e tabela, respetivamente.

### **6.3.1. Vista de lista**

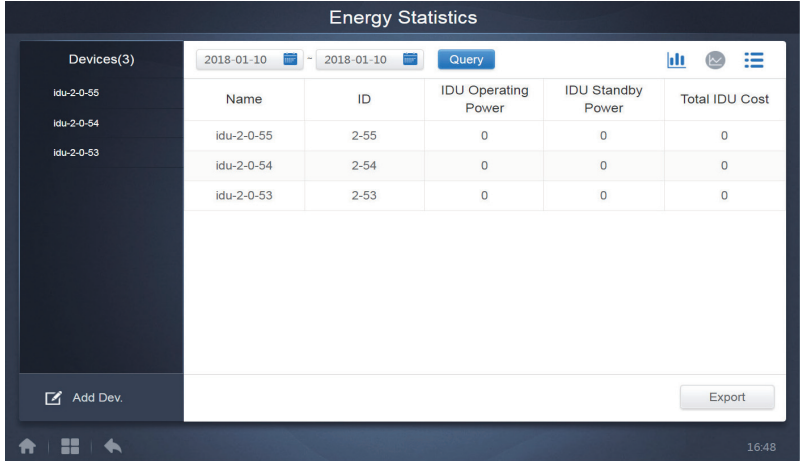

Vista de lista

### **6.3.2. Histograma e gráfico**

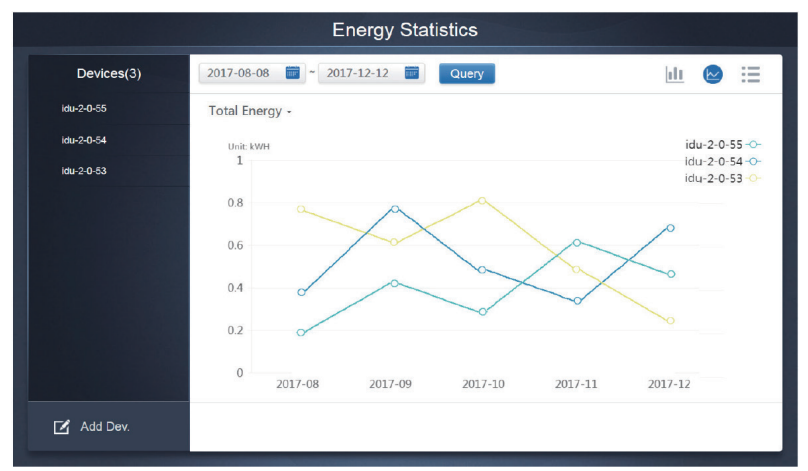

Gráfico de linhas

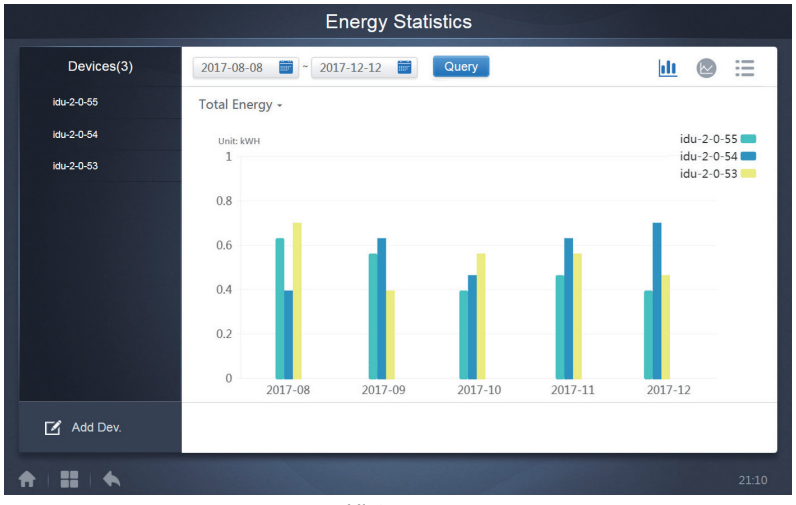

Histograma

Para histogramas e gráficos, só se podem selecionar três objetos e selecionar ou UI ou sistema de arrefecimento. O tempo selecionado para gráficos e listas é baseado no mês (o gráfico efetivo é baseado no dia). Existem apenas duas opções em energia total: energia total e energia operacional.

Nos gráficos, histogramas e tabelas, os parâmetros opcionais são "Energia total" e "Energia de funcionamento".

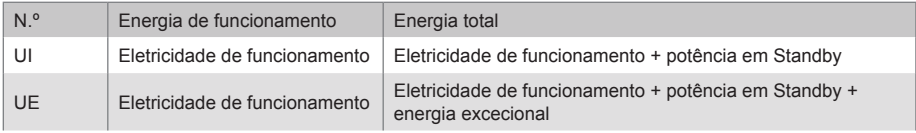

## **6.4. Registo**

Toque em **no canto inferior esquerdo da Página Principal para ir para a página de registo.** 

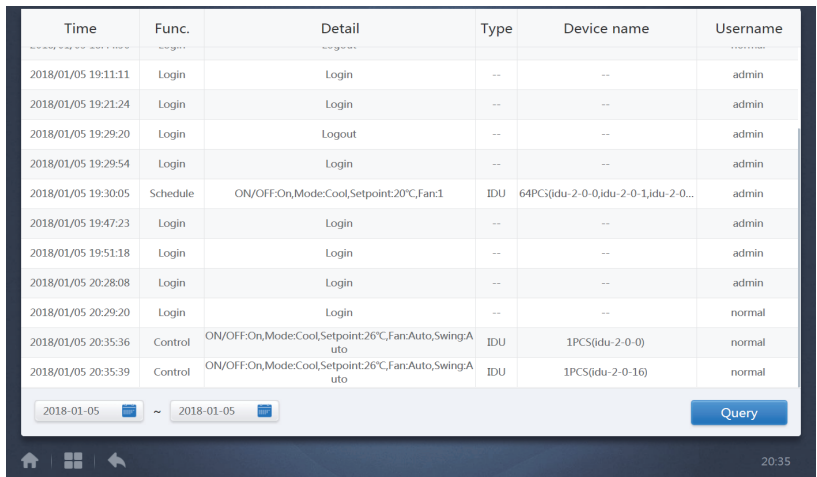

Certas operações de software são registadas em registos e estas são classificadas nas seguintes categorias:

Comando de controlo geral

Comando de controlo ECO

Comando de controlo de programação

Iniciar e terminar sessão

Selecione a hora de início e de fim no canto inferior esquerdo. Toque em "Consulta" para exibir o conteúdo do registo deste período de compilação estatística.

Nota:

Ao mudar o idioma, o idioma utilizado para registar os dados na programação não é atualizado e o registo é baseado no idioma dos dados no momento da criação.

### **6.5. Função de exportação**

Para relatórios de Duração da operação, Registo de funcionamento e Estatísticas de energia, existem funções para exportar os registos de consultas para ficheiros .csv (exceto para histogramas e gráficos). O conteúdo dos ficheiros exportados é consistente com os resultados atuais das consultas. O formato do ficheiro é .csv e pode ser visualizado e editado com o Excel. A convenção de nomenclatura do ficheiro exportado é:

Duração da operação: running timestamp.csv;

Registo de funcionamento: record\_timestamp.csv;

Estatísticas energéticas: energy\_timestamp.csv.

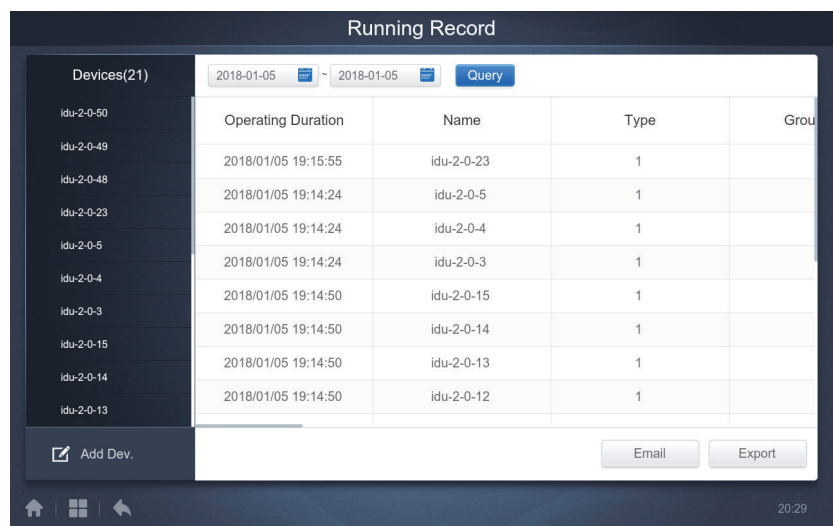

O destino de exportação é o caminho de transferência predefinido para o browser atual.

# **7. Eco**

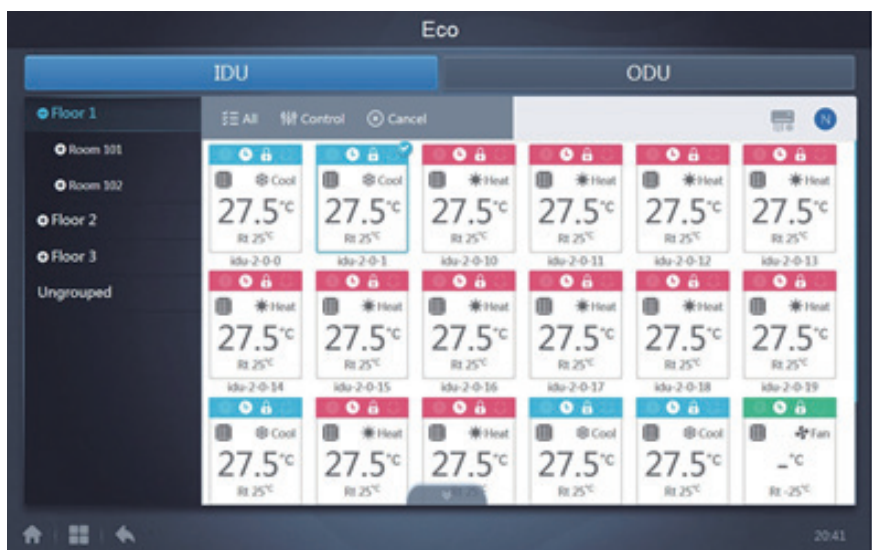

A página ECO tem dois parâmetros: UI e UE. UI:

Os grupos de utilizadores estão à esquerda, o que é semelhante à página de monitorização do dispositivo, à exceção dos comandos de controlo, que são diferentes.

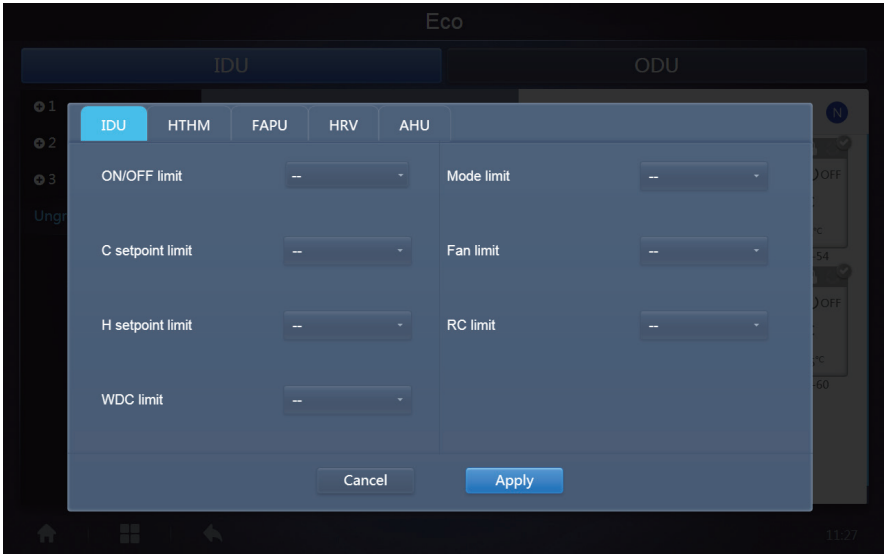

Certas unidades interiores podem não suportar um ou mais bloqueios descritos acima. Todos os parâmetros são "-" por defeito, o que significa que nenhum comando é enviado. \*Certos modelos de unidades interiores podem não suportar todas as funções de bloqueio acima mencionadas. Consulte o engenheiro de fábrica sobre os detalhes relativos às diferentes funções de bloqueio suportadas por diferentes modelos da UI.

\*Certos controladores por cabo podem conter uma função "controlador remoto/controlador por cabo, escolher 1 de 2". Esta função não está relacionada com o bloqueio remoto no IMMP-BAC(A) (K05.2-BACNET(A)) e são independentes.

### UE:

A página da unidade exterior exibe diretamente os objetos da UE.

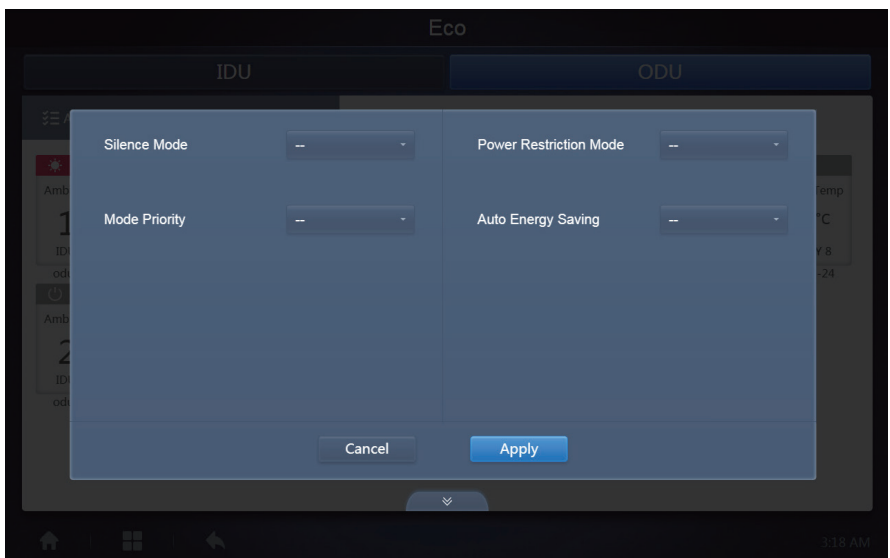

Certas unidades exteriores podem não suportar um ou mais comandos de bloqueio descritos acima.

O IMMP-BAC(A) (K05.2-BACNET(A)) pode enviar qualquer comando de bloqueio para a unidade exterior. Se a unidade exterior não suportar o comando de bloqueio, a unidade exterior processará o comando com base na sua própria lógica. Para detalhes sobre as diferentes funções de bloqueio suportadas por diferentes unidades exteriores, consulte o manual de funções da unidade exterior correspondente.

Todos os parâmetros são "-" por defeito, o que significa que nenhum comando é enviado.

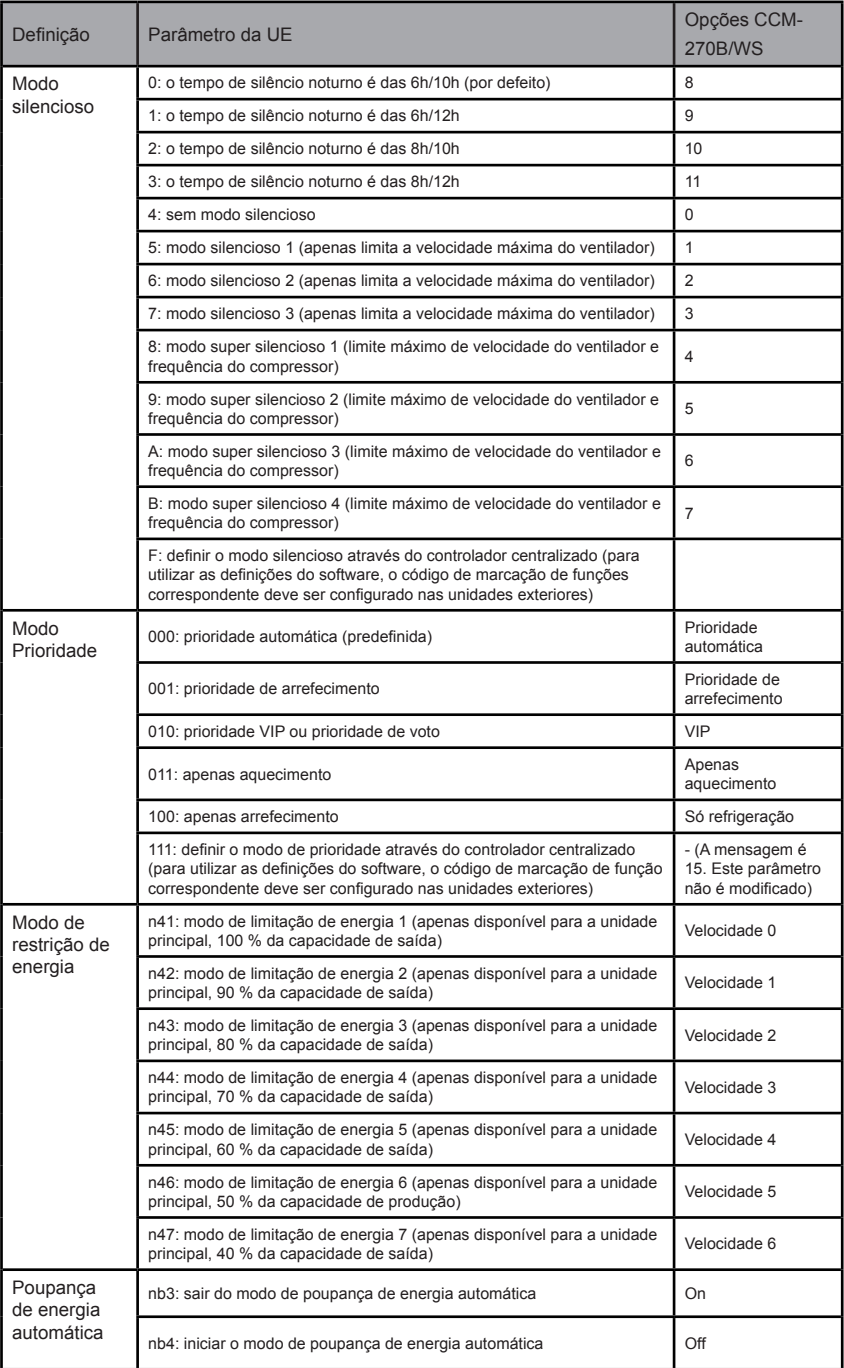

# **8. Instalação**

Em "Instalar", execute operações como pesquisa de dispositivos, edição de grupos e mudança de nome, quando utilizar 10.1 pela primeira vez.

## **8.1. Editar**

Edite o nome, modelo, potência do ventilador, potência de aquecimento auxiliar (outros parâmetros não podem ser modificados) das unidades interiores e exteriores. Toque em "Guardar" para guardar as edições.

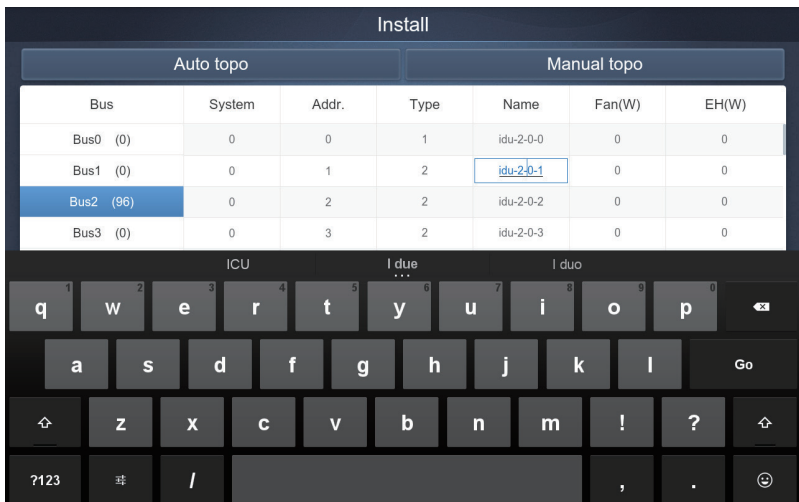

Nota:

O intervalo aceitável para o modelo é um número inteiro de 0 a 12 e o modelo corresponde ao número da unidade no monitor do dispositivo.

Os valores máximos da potência do ventilador e da potência de aquecimento auxiliar não devem exceder 65535 nem devem ser valores negativos.

O comprimento do nome do dispositivo não pode exceder 12 caracteres. Caso contrário, receberá um aviso de que o nome é inelegível. O nome do dispositivo não pode ser duplicado.

## **8.2. Grupo**

Toque em Group no canto inferior esquerdo para ir para o editor do grupo a partir da página de instalação.

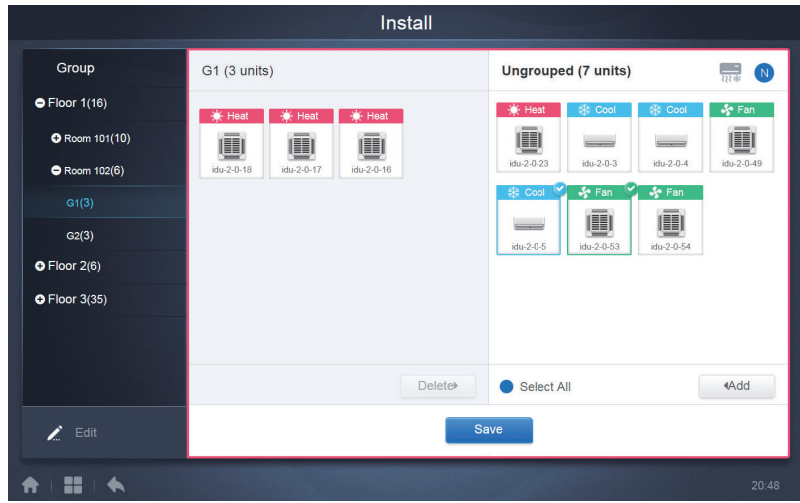

A criação de grupos está à esquerda.

Quando um grupo é selecionado, o grupo e as unidades interiores do mesmo são mostrados no meio. As unidades interiores que não foram agrupadas são mostradas à esquerda.

## **8.2.1. Criar, editar e apagar grupo**

Toque em  $\blacksquare$  Edit no canto inferior esquerdo para ir para as páginas para criar, editar e

apagar grupo.

O CCM-270B/WS suporta três níveis de grupo.

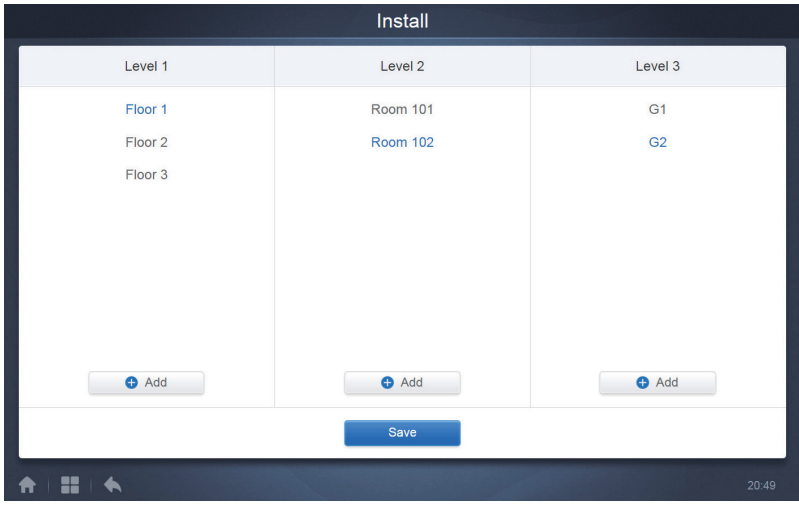

Toque na tecla voltar, no canto inferior esquerdo, para voltar à página de grupo.

### **8.2.1.1. Criar grupo**

Toque em **e** Add e verá uma caixa de texto para editar o grupo, no nível correspondente, e o rato está ativo.

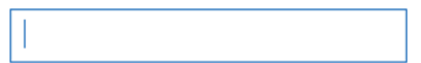

Introduza o nome. Toque na tecla CR ("Ir") no teclado ou toque no espaço em branco para sair do editor.

Os grupos no mesmo nível não podem ter os mesmos nomes.

Um nome de um grupo pode incluir até 12 caracteres. Receberá um aviso durante "Guardar", se o nome exceder 12 caracteres.

#### **8.2.1.2. Editar, apagar grupo**

Quando um grupo é selecionado, verá as teclas de função editar e apagar para o grupo selecionado.

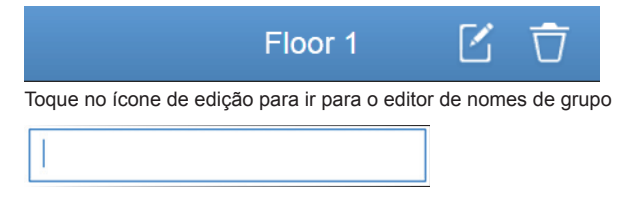

Toque em "Eliminar" para eliminar o grupo.

Nota: Certifique-se de que toca em "Guardar", no fundo da página, para guardar todas as operações de criação e edição.

Caso contrário, as alterações serão descartadas.

# **8.3. Adicionar unidade interior ao grupo**

Na página de grupo, é possível adicionar e apagar as unidades interiores do grupo.

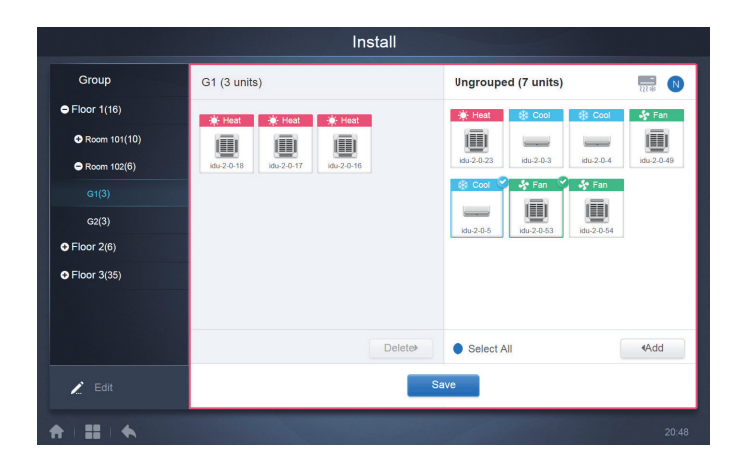

Selecione a unidade interior que necessita de operar a partir da lista de grupos à esquerda. Toque em 4 Add para adicionar a unidade interior ao grupo correspondente.

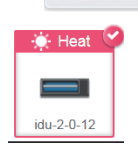

Se o grupo selecionado tiver subgrupos, estes são exibidos da seguinte forma:

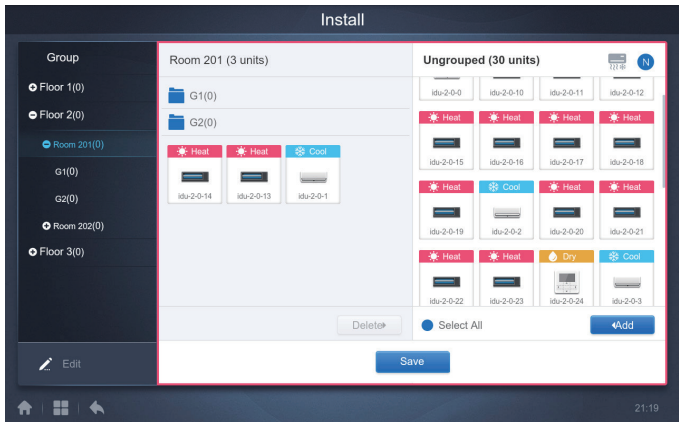

Na área do meio, selecione a unidade interior a ser eliminada, toque em pelete para remover a unidade interior do grupo correspondente.

Nota: Uma vez terminadas as edições às unidades interiores do grupo, toque em

Save (no fim da página) para guardar as alterações. Se as alterações não tiverem sido guardadas e mudar diretamente para outros grupos, receberá o seguinte aviso: "As alterações não foram guardadas. Guardar as alterações?"

# **9. Definições**

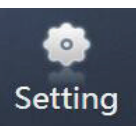

Toque em na Página inicial para ir para a página de Definições. O módulo Geral é o

módulo predefinido.

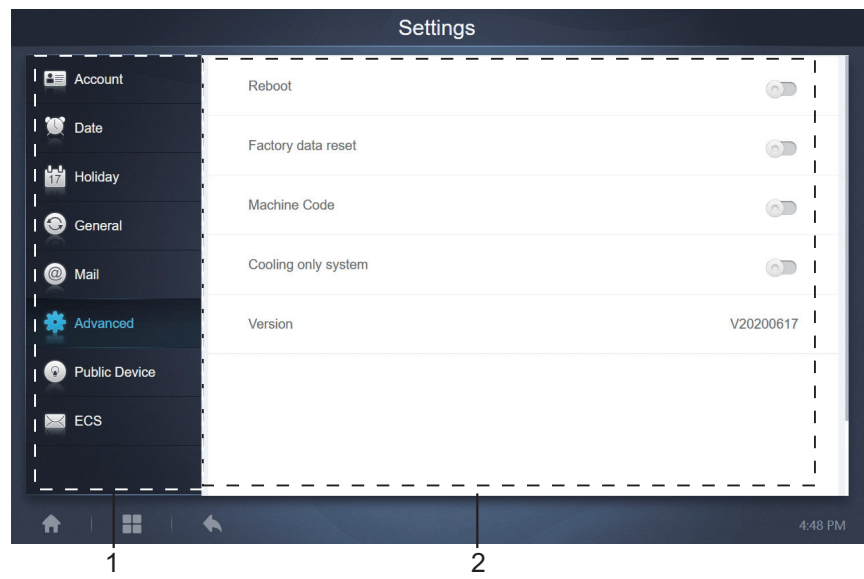

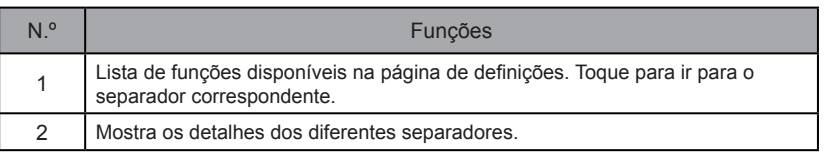

## **9.1. Conta**

Anonymity **Disable** Normal  $\blacksquare$  normal Edit

**O** Add

#### Página normal do utilizador

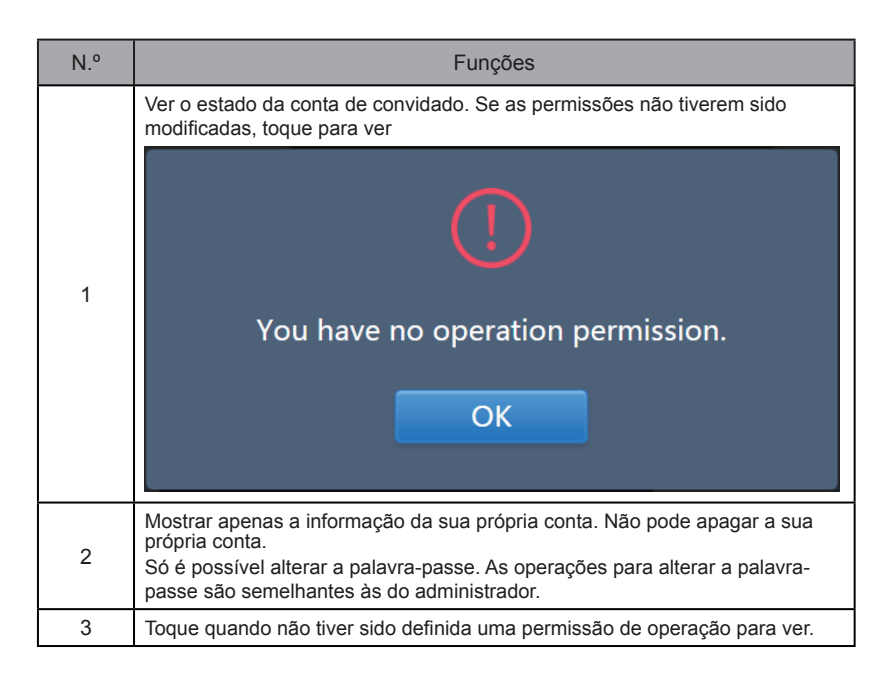

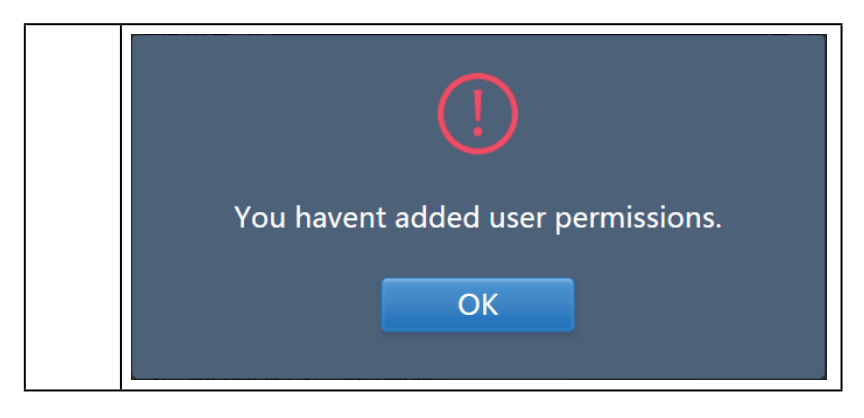

A predefinição é de, no máximo, 15 caracteres para o nome de conta e palavra-passe. A conta predefinida é "normal", palavra-passe "123456".

# **9. Data**

Toque na lista para ir para o separador **para como para definir a data e a hora**, como mostrado na Figura 9.2.1. A predefinição é a página Não Editar. Ver a data e hora atuais. Use "··· e "·· ou quaisquer números cinzentos que não pertençam a este mês para saltar para outro mês. Toque para verificar o ícone azul, à esquerda, de "Modificar data e hora" para entrar no modo Editar, como mostrado na Figura 9.2.2.

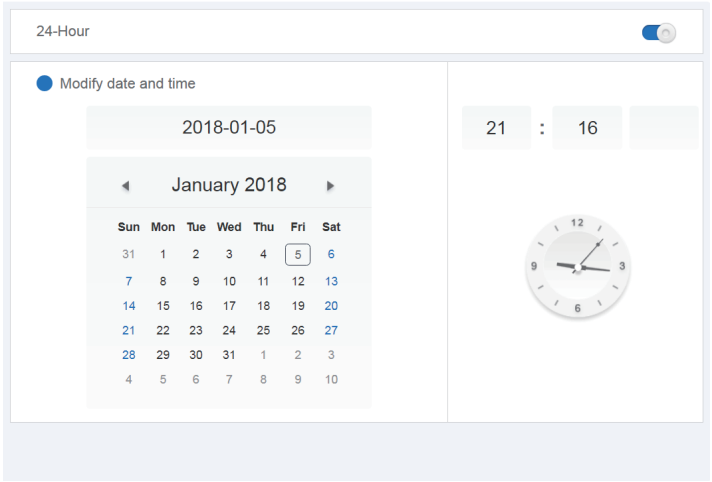

Figura 9.2.1 Modo Não Editar

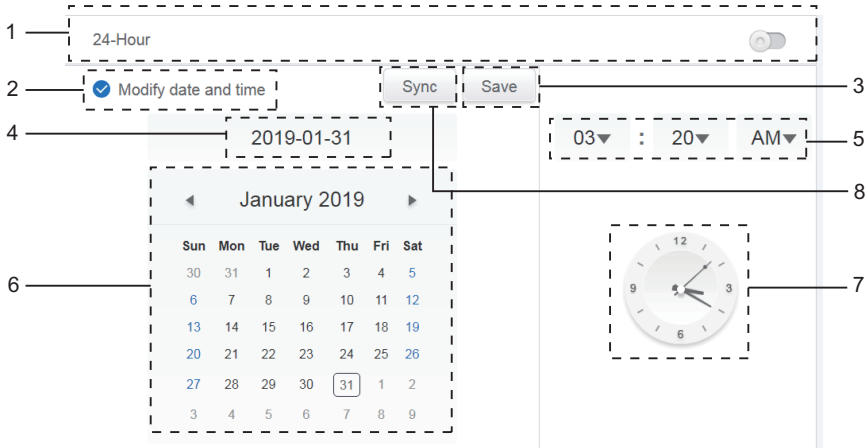

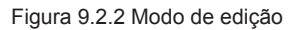

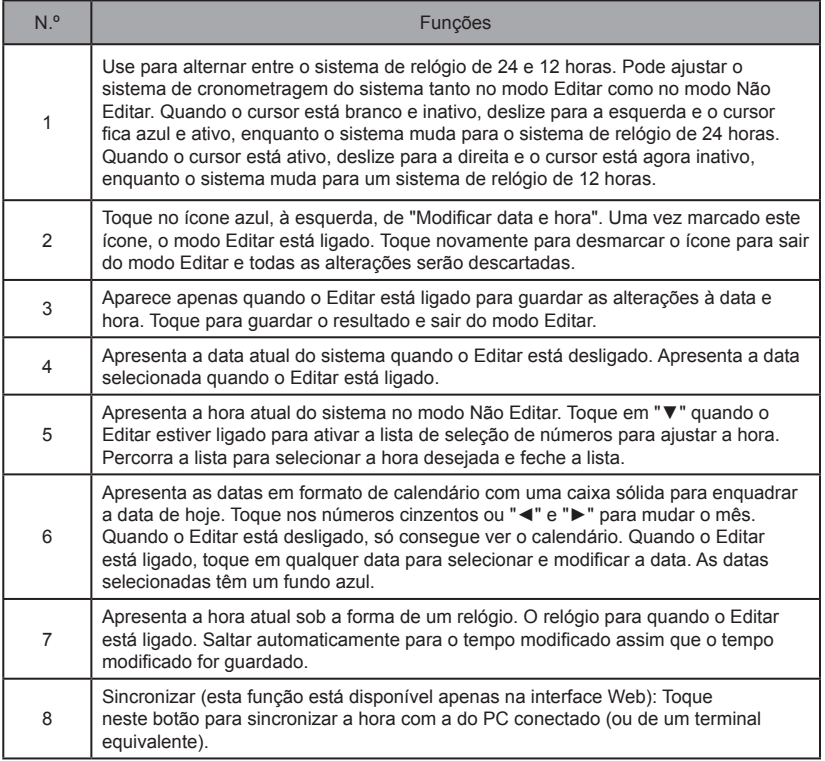

Nota: quando o CCM-270B/WA é desligado e ligado novamente, o tempo do CCM-270B/WA tem de ser calibrado primeiro.

# **9.3. Definições de feriados**

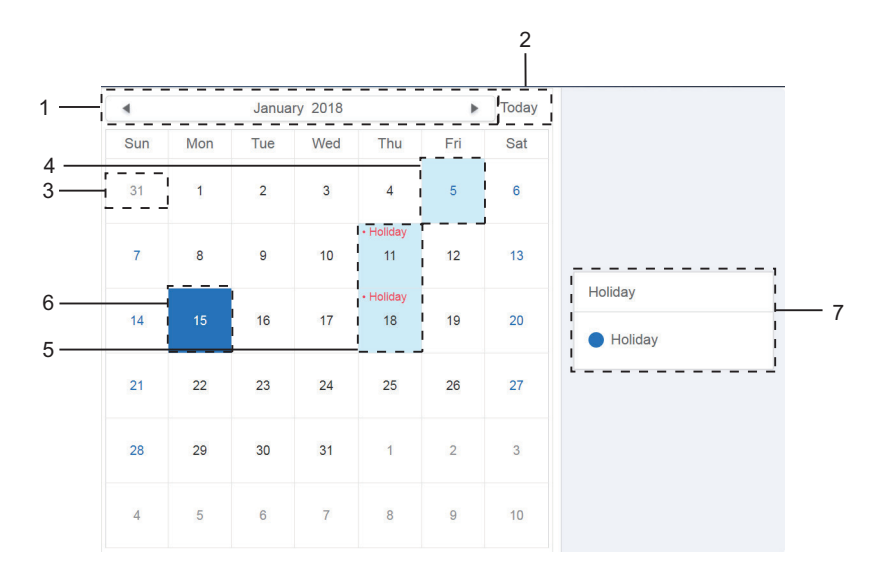

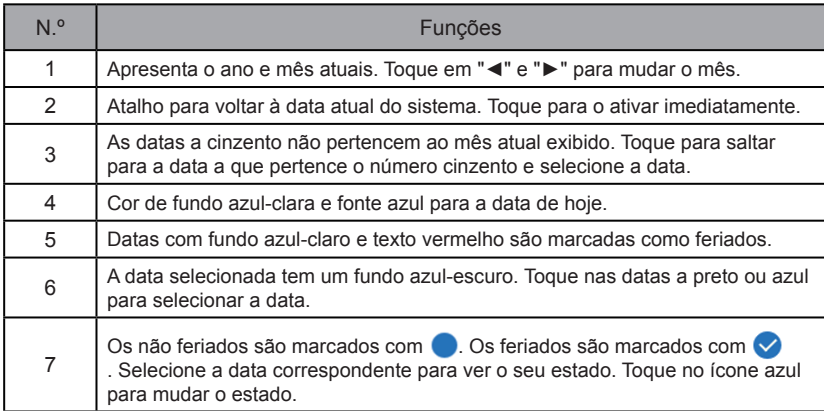

## **9.4. Definições gerais**

(O ajuste do brilho do ecrã é apenas para o ecrã táctil).

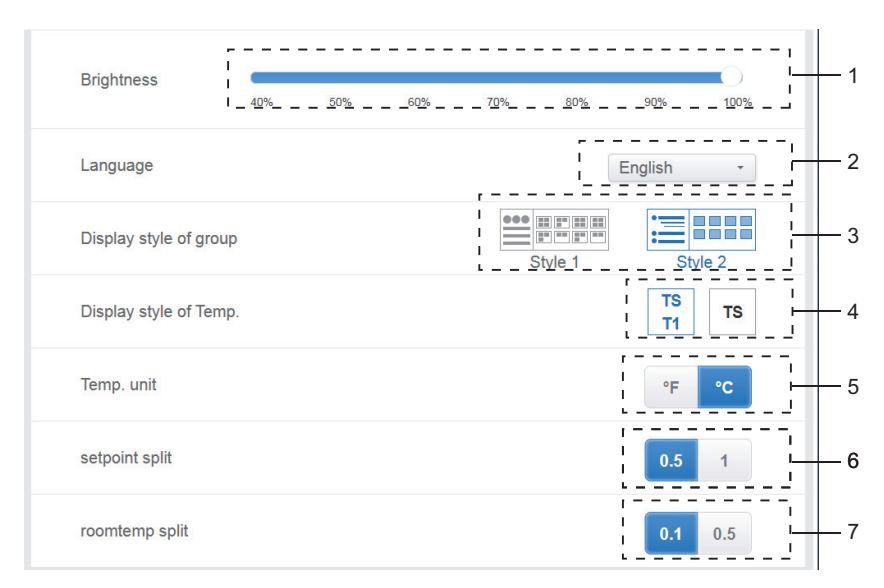

### Definições gerais

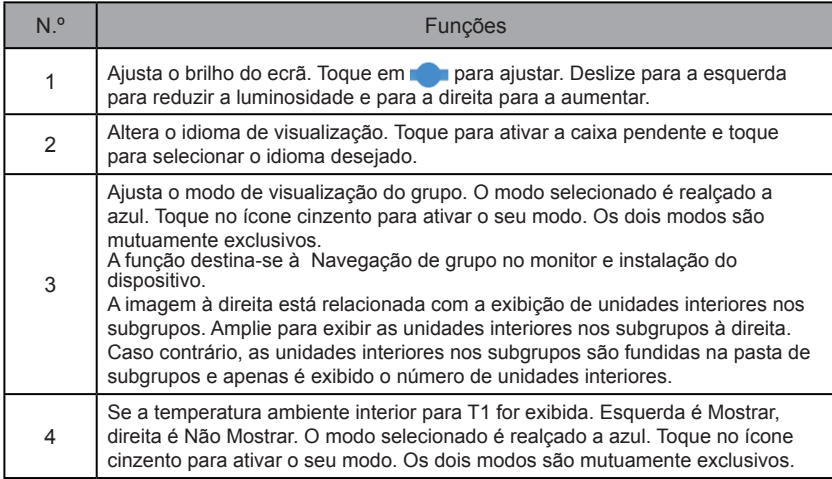

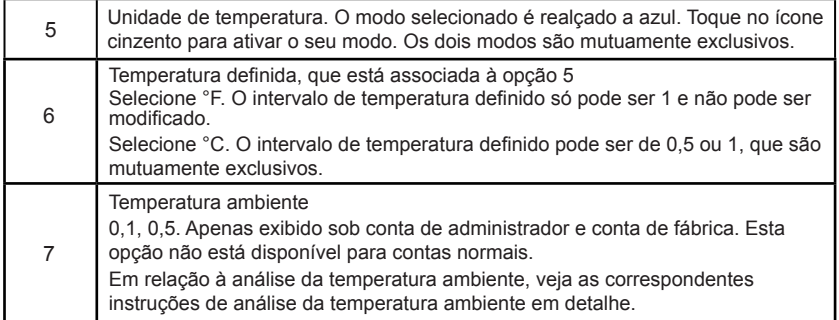

# **9.5. Definições avançadas**

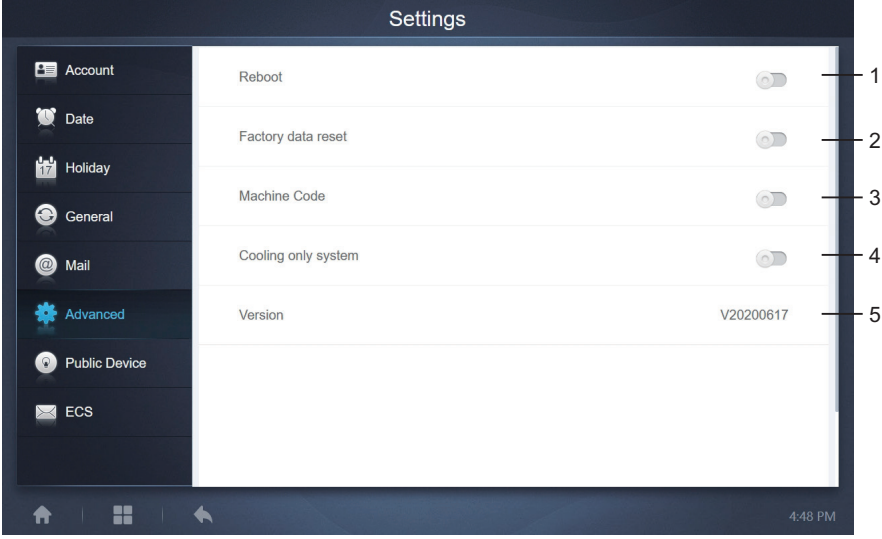

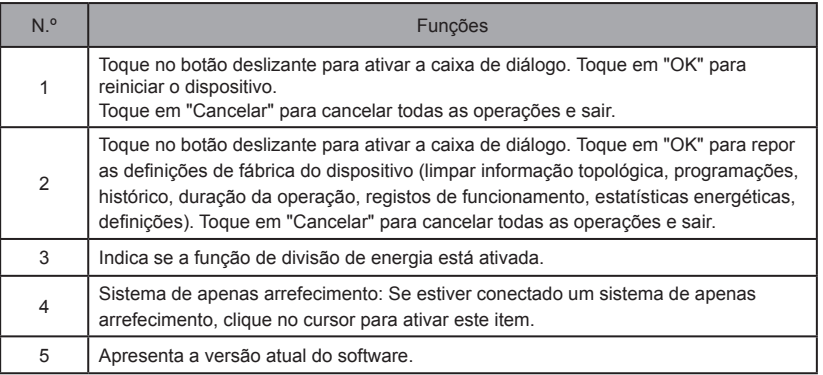

A função de divisão de energia está ativada. Toque para mostrar a interface do código da máquina:

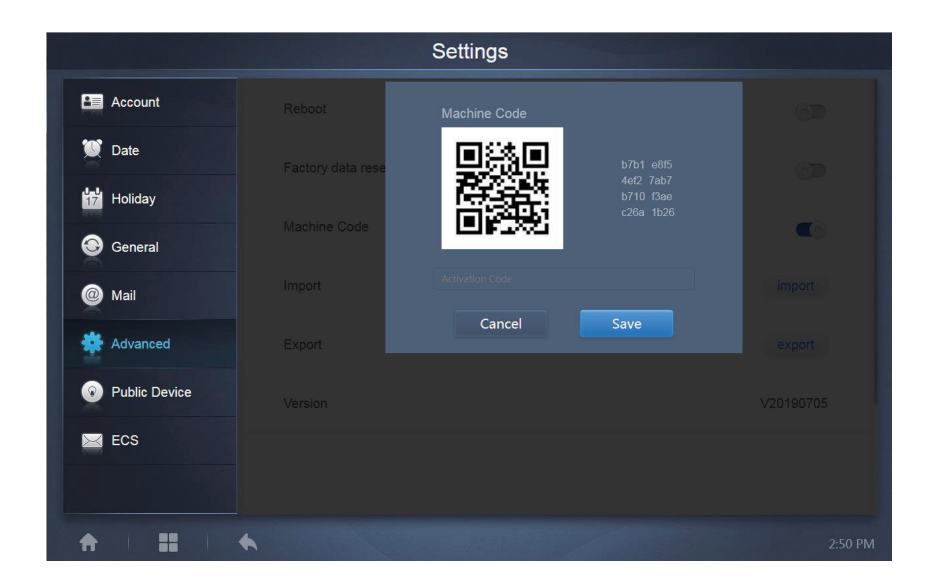

O estado de ativação é o seguinte:

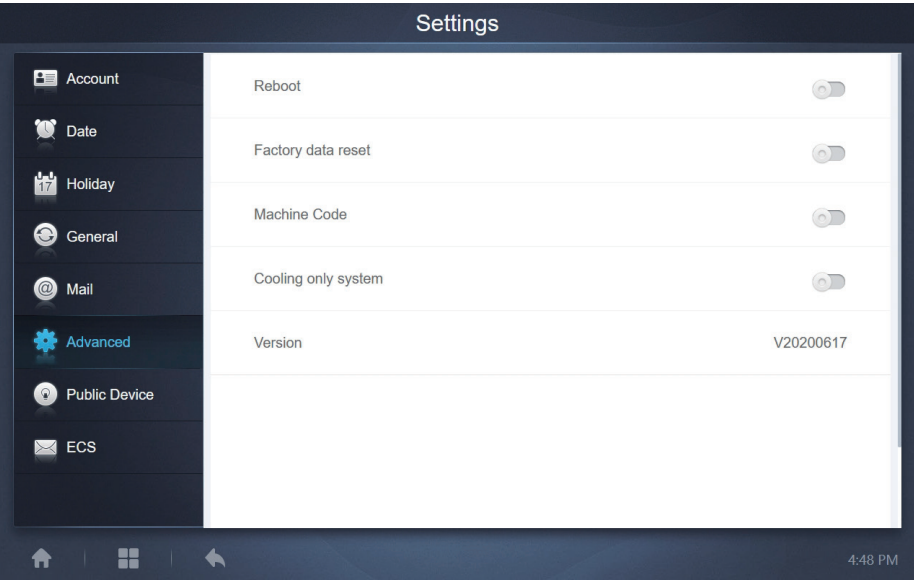

## **9.6. Dispositivo público**

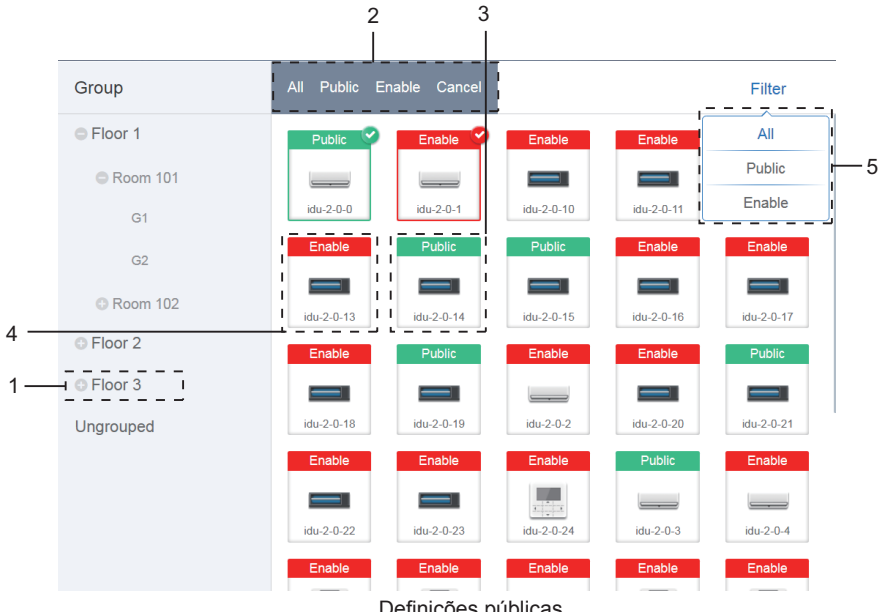

Definições públicas

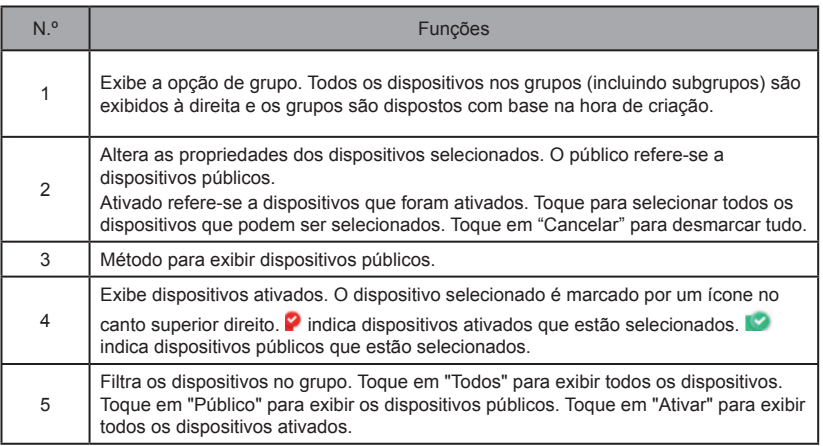

Nota:

- 1. Para aqueles marcados como dispositivos públicos, a sua energia será partilhada com todos os dispositivos ativados durante a atribuição de energia.
- 2. A energia dos dispositivos públicos é partilhada igualmente com outros dispositivos aos quais estão a ser cobradas taxas. Não distingue as definições de hora. Uma vez definido como dispositivo público, todas as consultas verão esse dispositivo como um dispositivo público (a atribuição de energia só é eficaz durante a consulta, a base de dados regista o ficheiro original e o cálculo é efetuado apenas durante a consulta).
- 3. Os dispositivos no grupo de controladores por cabo não suportam esta função.

## **9.7. ECS**

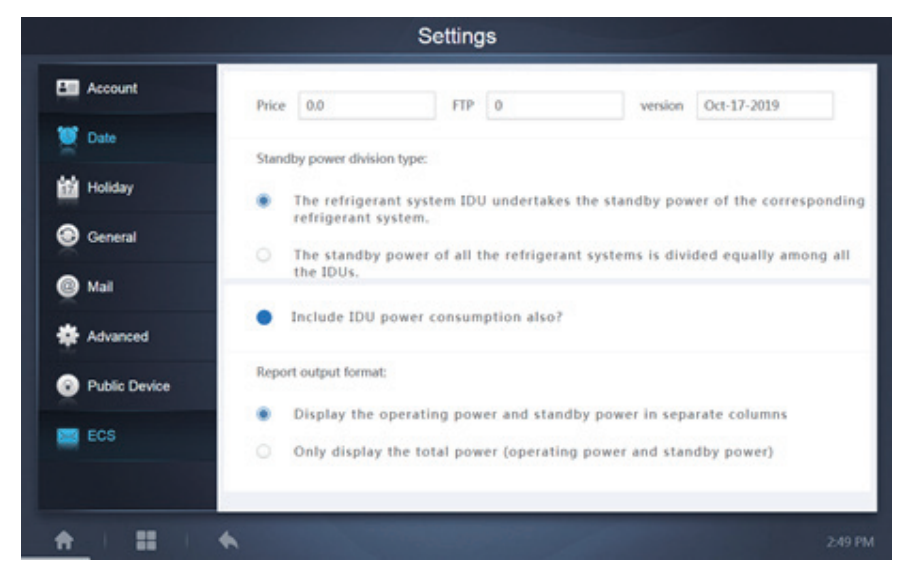

# **10. ANEXOS**

## **10.1. Tabela de códigos de erro**

Este manual serve apenas como referência, remeta para o erro indicado no dispositivo real para a resolução de problemas.

Consulte o engenheiro da fábrica para verificar se o código de erro do modelo específico pertence a uma "nova geração de sistema de arrefecimento".

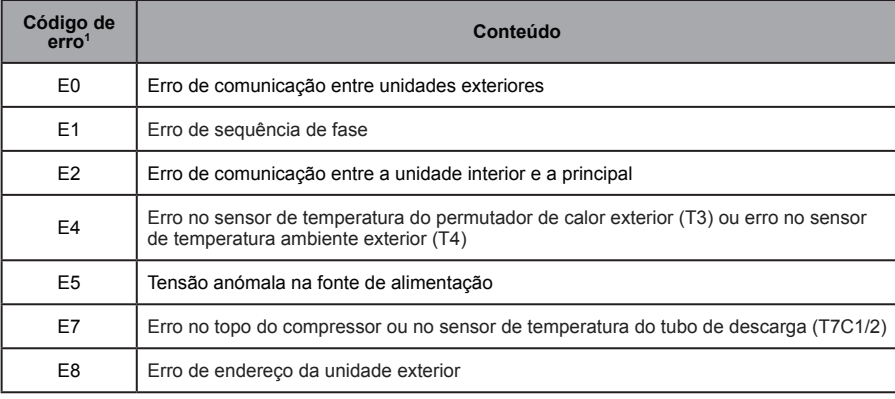

Tabela de códigos de erro para as unidade externas V6/V6i/VX/VXi:

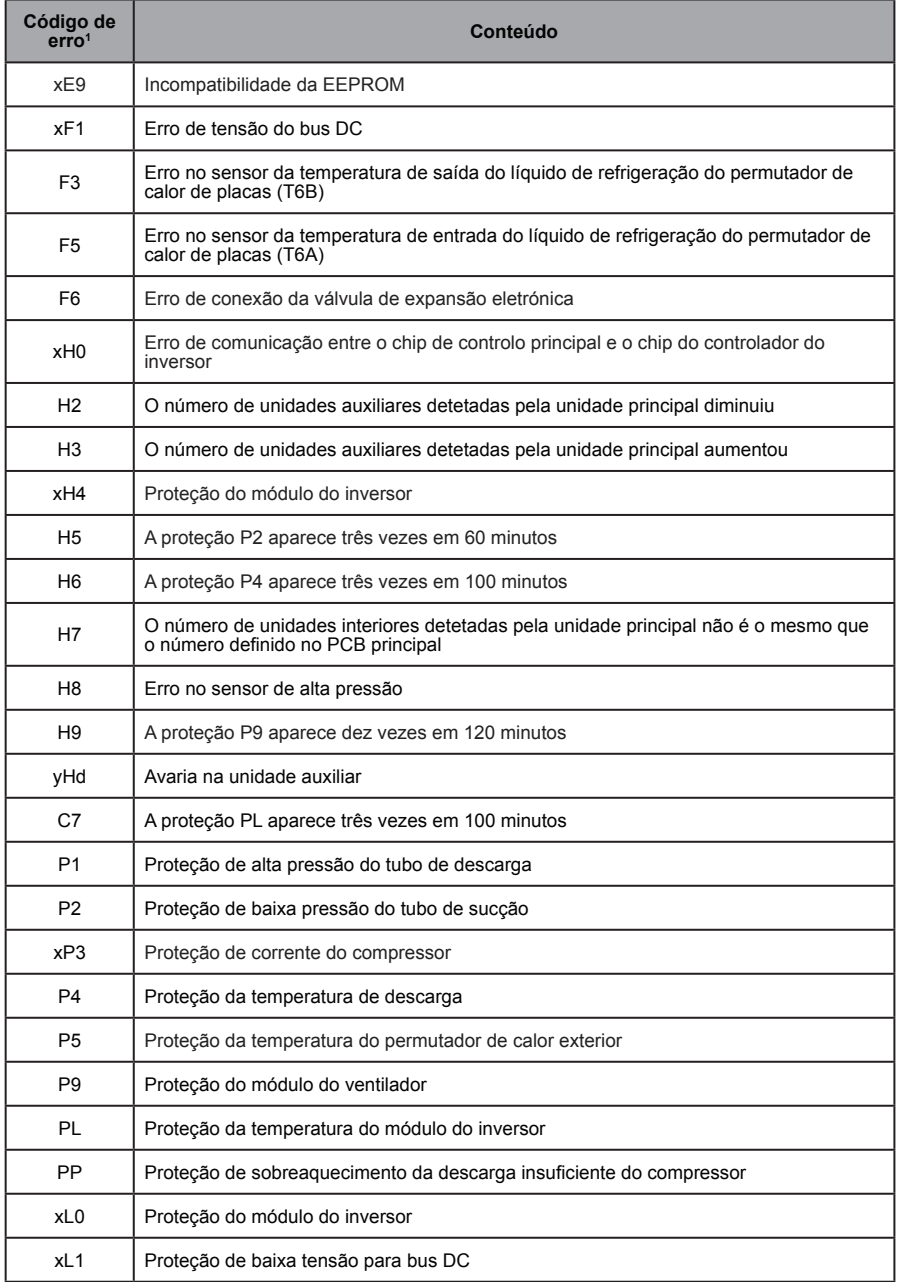

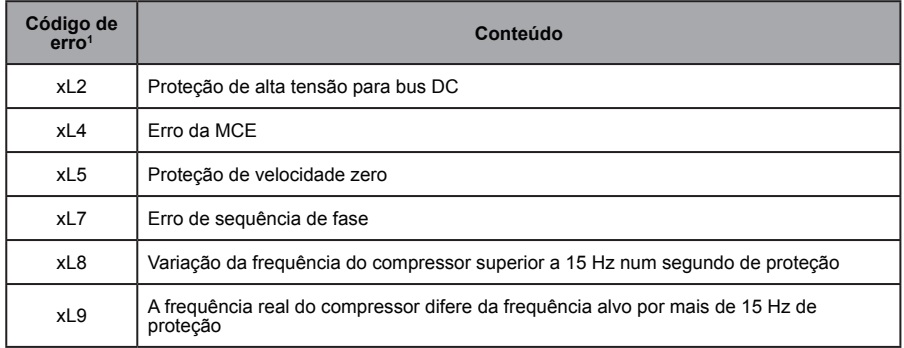

Notas:

- 1. "x" é um marcador de posição para o sistema compressor (compressor e componentes elétricos relacionados), com 1 representando o sistema compressor A e 2 representando o sistema compressor B. "y" é um marcador de posição para o endereço (1 ou 2) da unidade auxiliar com o erro.
- 2. Para alguns códigos de erro, é necessário um reinício manual antes de o sistema poder retomar o funcionamento.
- 3. Depois de o EXV ter sido corretamente conectado, o código de erro piscará para indicar que a conexão foi restabelecida.

É então necessário um reinício manual para o sistema poder retomar o funcionamento.

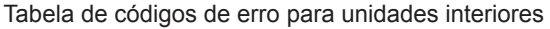

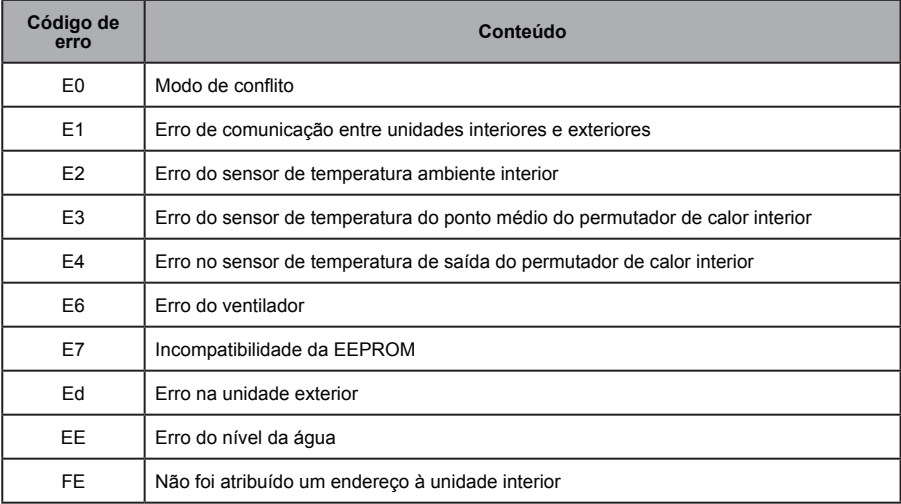

## Tabela de códigos de erro para HTHM

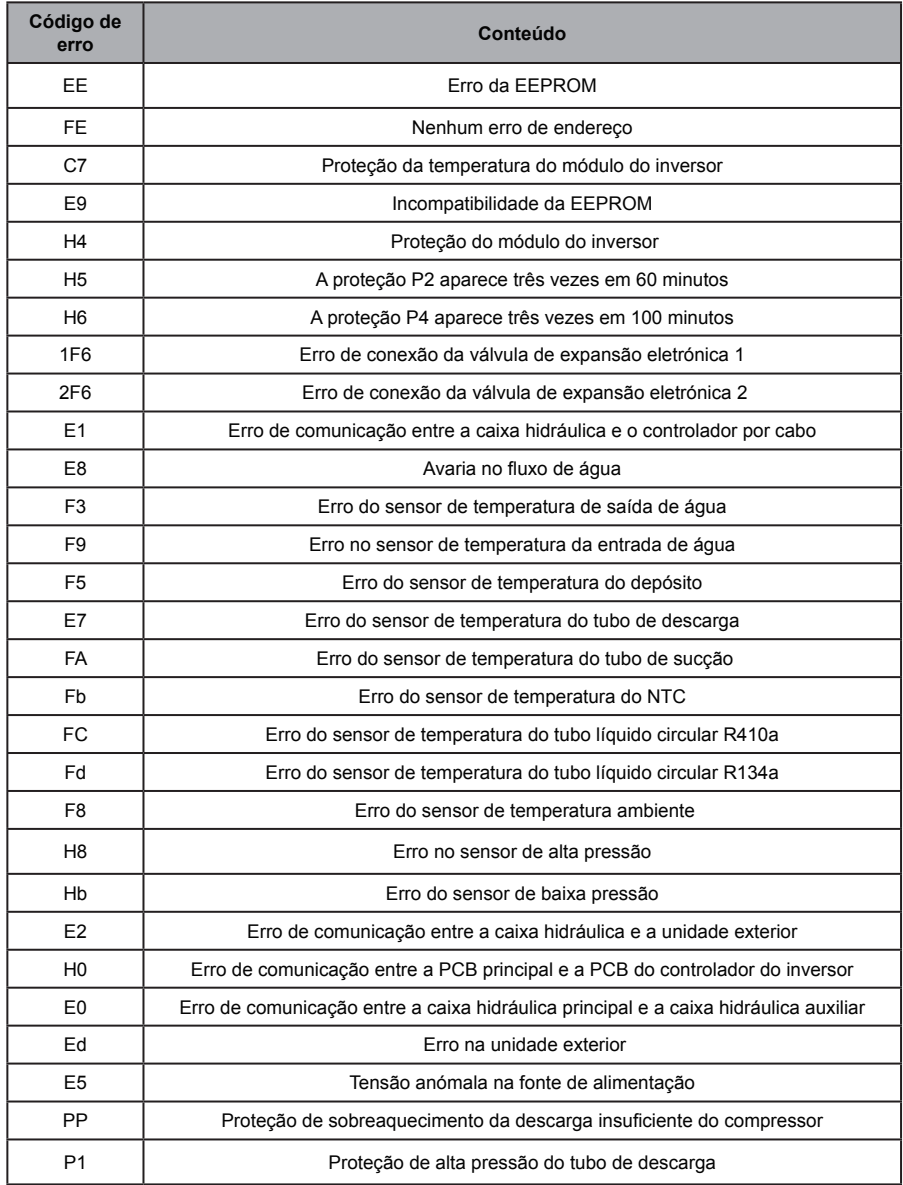

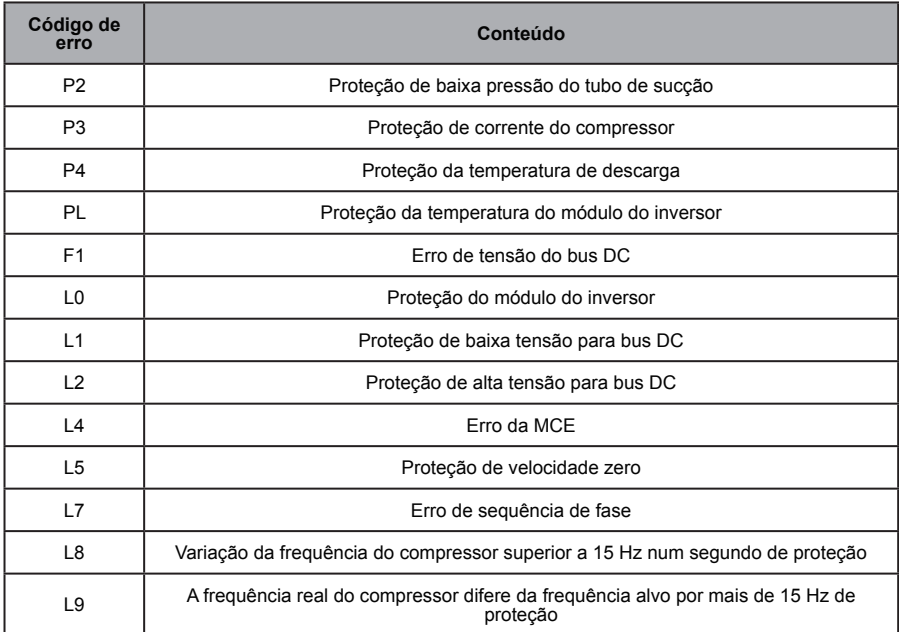
## **10.2. Precauções de uso de software**

- A) Se houver erros de visualização na página Web, tais como erros de cabeçalho e colocação de ícones errados, use a função de atualização obrigatória do navegador para atualizar a página (tal como "Shift+F5" para o navegador Chrome).
- B) Só se pode introduzir caracteres ingleses no ecrã tátil. Use a página Web se precisar de utilizar outro idioma e caracteres.

## **10.3. Grupo controlador por cabo**

Para as novas unidades, certos controladores por cabo suportam o acesso de múltiplas unidades interiores (UI), onde estas UI formarão um "grupo controlador por cabo". No IMMPro, estas UI serão tratadas como uma única UI virtual e, na visualização de ícones no "Monitor do dispositivo", o grupo controlador das UI terá o seu próprio ícone. O nome do grupo controlador por cabo é o mesmo que o nome da UI mais pequena.

Nota: consulte os manuais relevantes sobre controladores por cabo e unidades interiores para informações específicas sobre como definir o endereço do grupo de controladores por cabo.

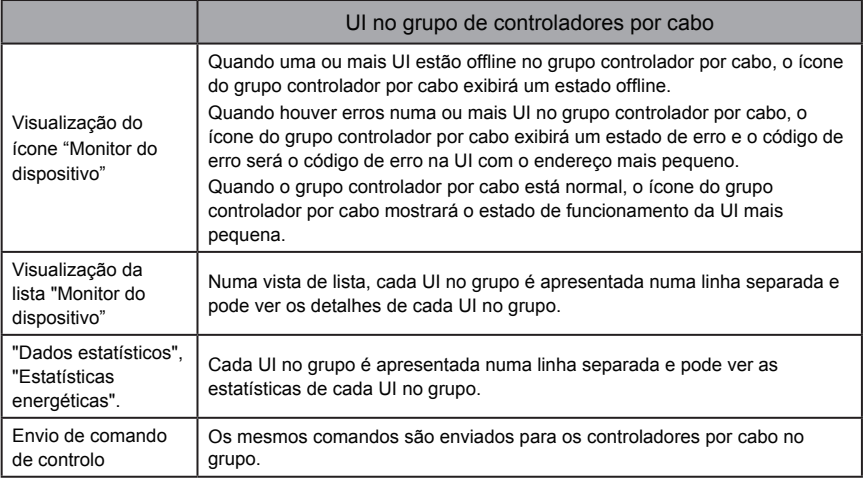

WP-MD20U-038A-EN 16110900000245 VA.0

## **Frigicoll**

0FICINA CENTRAL<br>
Blasco de Garay, 4-6<br>
Darc Silic-Immeuble Panama<br>
08960 Sant Just Desvern<br>
45 rue de Villeneu<br>
14-83 980 801514<br>
16. 93 480 33 22<br>
16. +33 980 801514<br>
http://www.frigicoll.es<br>
http://www.frigicoll.es<br>
http